# **User Manual**

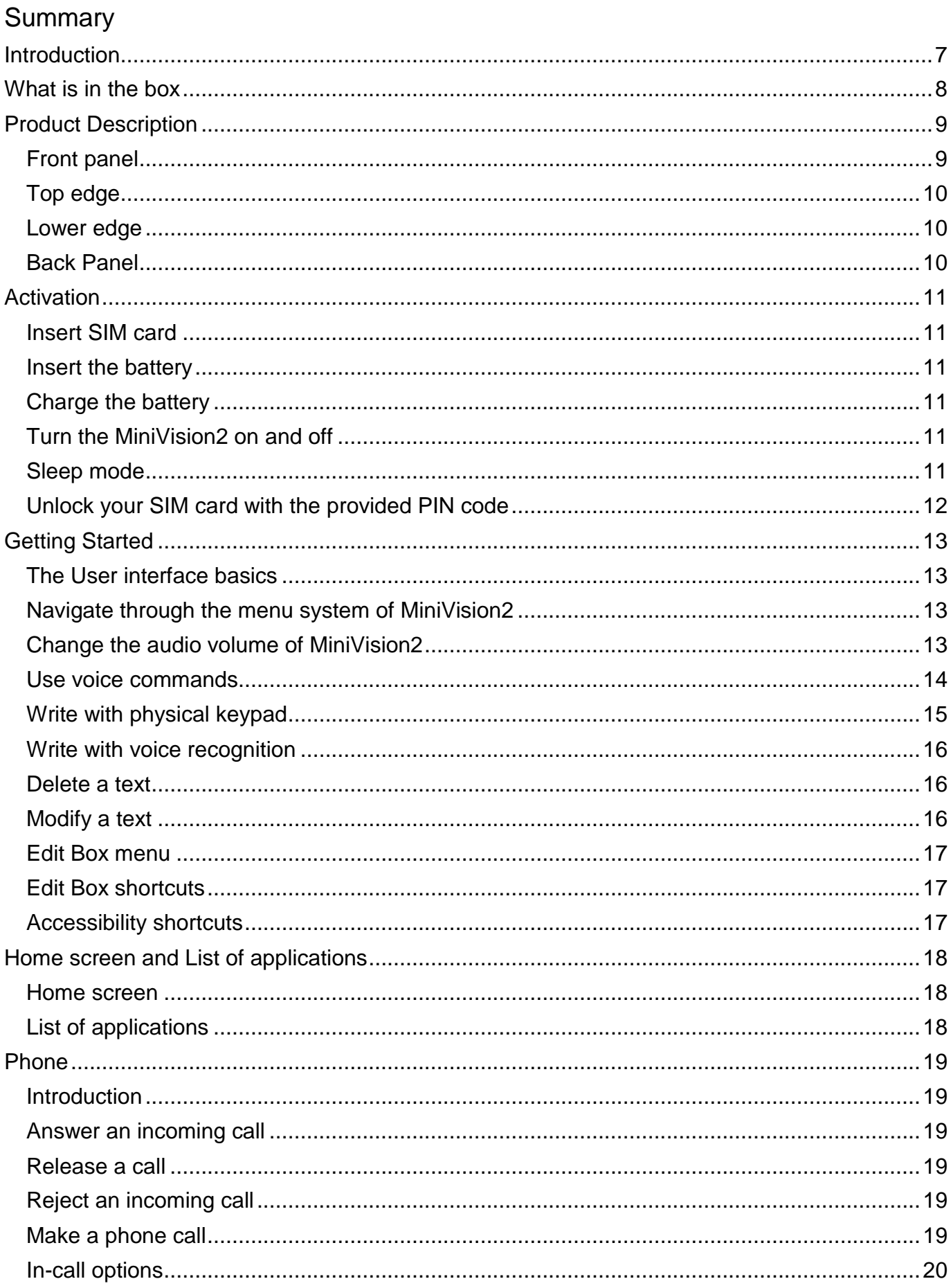

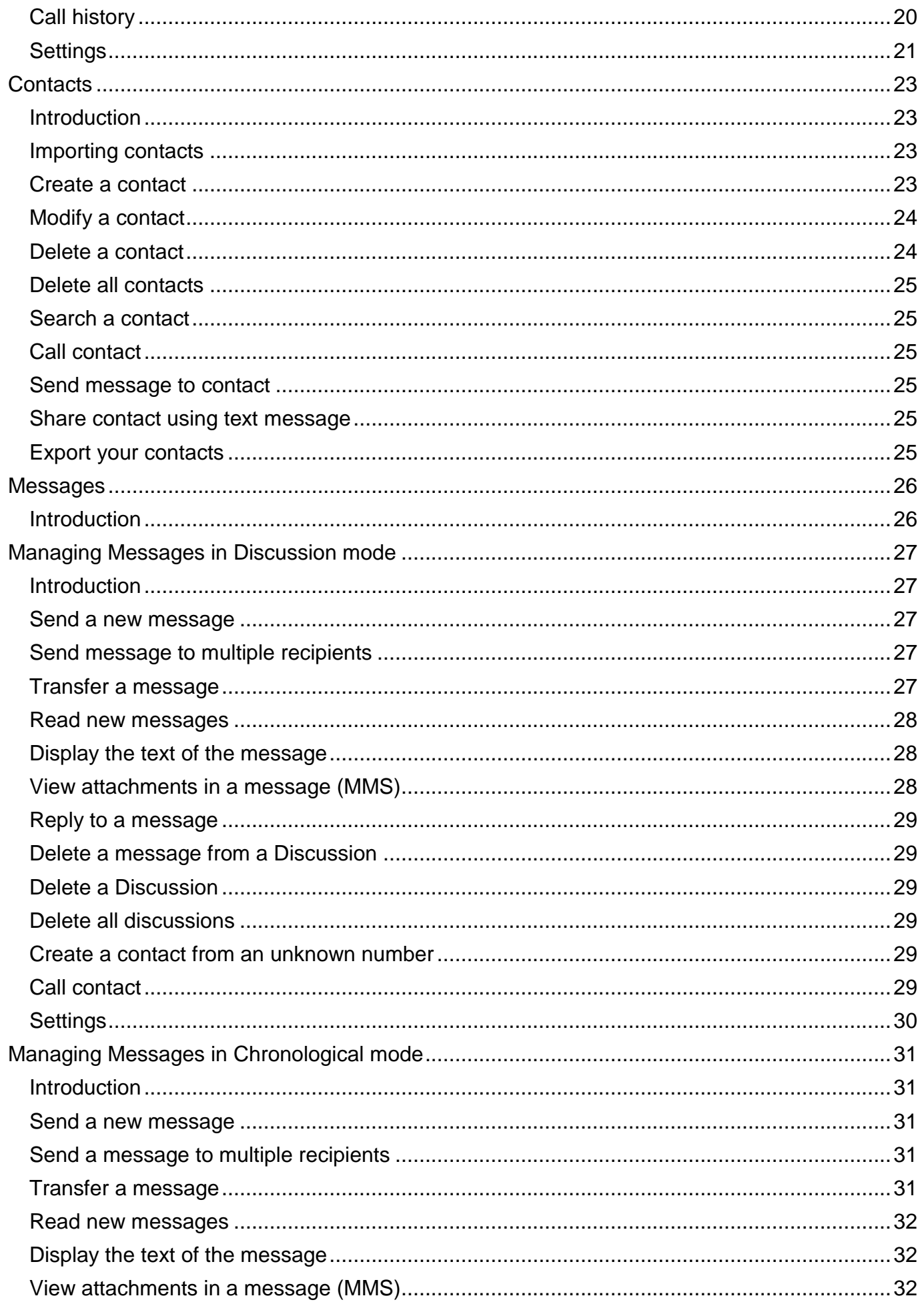

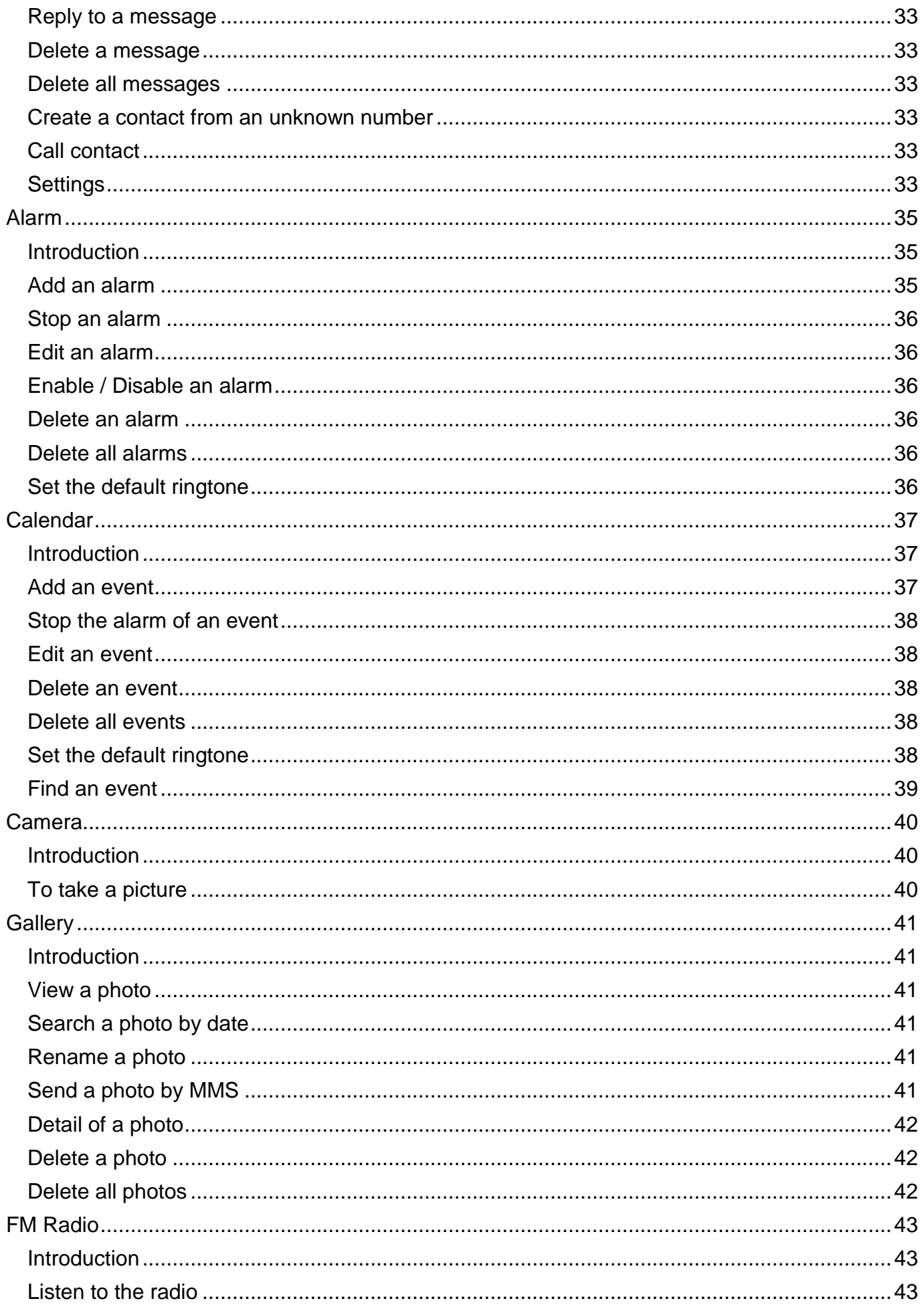

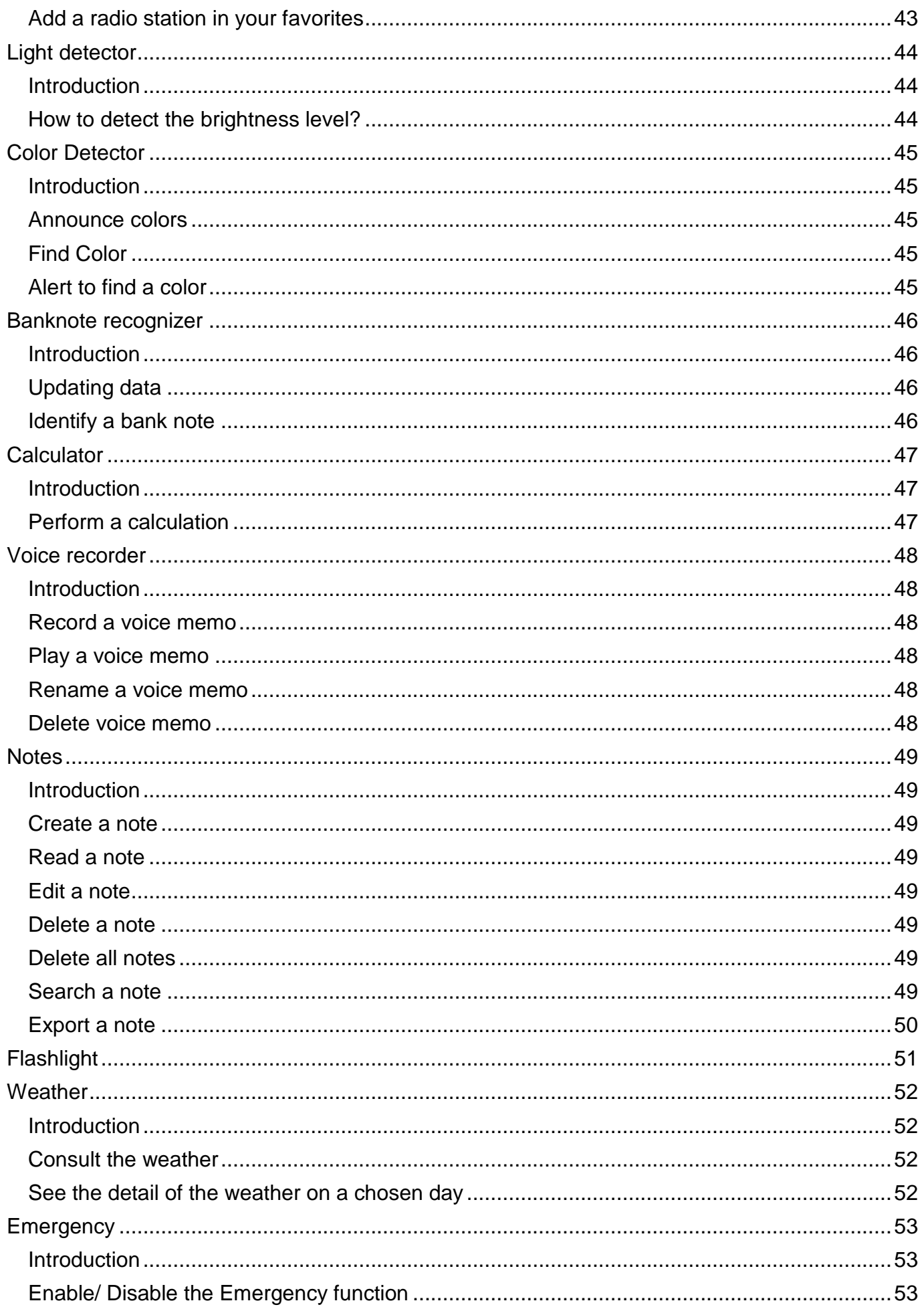

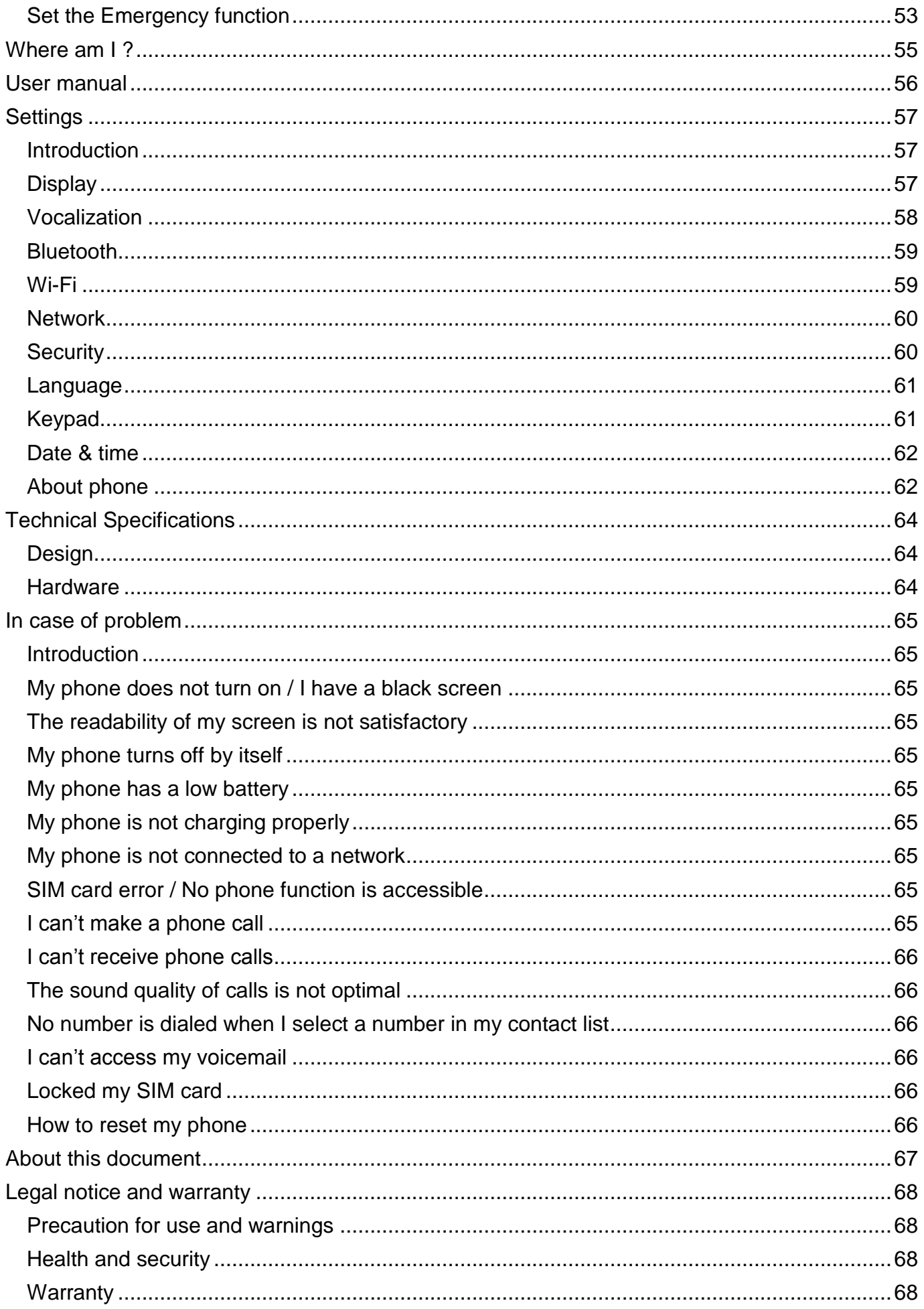

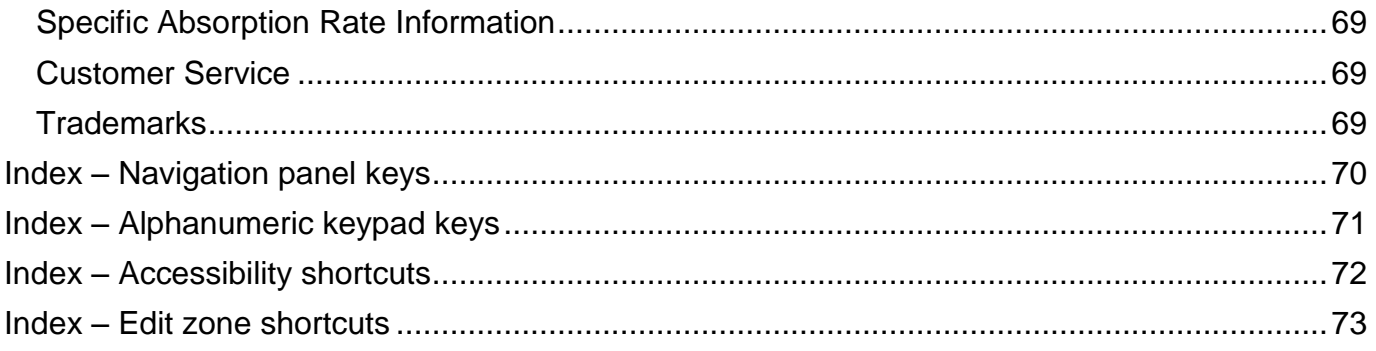

# <span id="page-6-0"></span>**Introduction**

MiniVision2 is a mobile phone specifically designed for the visually impaired, low vision or blind. With its real, large and tactile physical keyboard; its fully vocalized interface and its voice commands, MiniVision2 is 100% accessible and easy to use.

The user interface and functions of this phone have been fully adapted to ensure easy learning and use in everyday life.

This user manual has been designed to guide you, step by step, in using the different functions. It complements the Quick start guide and allows you to get the most out of your MiniVision2.

# <span id="page-7-0"></span>**What is in the box**

MiniVision2 comes with:

- Battery
- 110 / 220 Volt main charger 5 volts USB
- Micro-USB charger cable
- Stereo earphones with microphone
- Docking station for charging
- Protective case
- Quick start quide

The list of accessories, configuration or product version may vary by country.

The appearance and characteristics of the product and accessories are subject to change without notice.

We recommend you only use KAPSYS approved accessories. The use of unapproved accessories may lead to performance problems as well as malfunctions not covered by the warranty.

# <span id="page-8-0"></span>**Product Description**

#### <span id="page-8-1"></span>**Front panel**

The front cover of the MiniVision2 is separated into two distinct parts:

On the top, a 2.3-inch display allows you to view the contents of the phone. The brightness of the display, text size, and contrast can be changed in the **«** *[Display](#page-56-2)* **»**. section of the phone's settings.

Above the display, a speaker is located that is used during calls.

On the lower part of the MiniVision2, below the display, you will find a physical keypad. This physical keypad is split into two parts:

**The first part** is the navigation and control panels allowing you to navigate into the menu system, manage the volume and launch certain actions.

The navigation and control panels are composed as follows:

A rounded rectangle-shaped **OK** button with textured surface is located at the center of the panel. Around the **OK** button, on each side there are clickable navigation buttons that allow to perform an action. In the rest of the document, we will use the terms: **Up**, **Down**, **Left**, **Right** buttons to specify the use of the navigation buttons. The central rectangle-shaped button , called **OK** allows to confirm the selected element.

Description of the navigation button actions:

- **Up:** selects the previous item
- **Down:** selects the next item
- **Left:** decreases the volume
- **Right:** increases the volume
- **OK:** validate the selected item

For more information, please consult the section **«** *[Getting](#page-12-0) Started* **»**.

Good to know: A long press on the **OK** button activates the voice recognition of the product. This allows you to:

- Launch actions by voice from the Home screen or from the list of applications (keywords).
- Dictate text in an input box.

An internet connection is required to use voice recognition (Wi-Fi or 3G / 4G via your wireless provider - requires inserted SIM card and a wireless subscription that includes a data plan).

For more information, please refer to the **«** *[Use voice commands](#page-13-0)* **»** and **«** *Write [with voice](#page-15-0)  [recognition](#page-15-0)* **»** sections of the user manual.

To the left of the navigation section are located **Menu** and **Call** buttons, respectively one above the other:

- **Menu** button of rectangular shape and symbolized by a square, displays additional options related to the application or screen currently displayed. This usually allows access to feature settings or additional options such as: validate, send, cancel, delete, edit, etc.
- **Call** button symbolized by three vertical and tactile green dots, accepts an incoming call or accesses the phone features directly from any screen. It opens call history with a long press.

To the right of the OK button are located **Back** and **End call** buttons, respectively one above the other and separated by a horizontal bar:

- **Back** button of rectangular shape and symbolized by a triangle, allows you to return to the previous screen or deletes a character in an edit box.
- **End call** button symbolized by three horizontal and tactile red dots, hangs up the current call, refuses a call, returns to the home screen or allows you to exit from the standby mode with a short press. It turns the MiniVision2 on or off with a long press.

**The second part** of the physical keypad is the alphanumeric keypad that allows you to insert content into the MiniVision2. It is composed of 12 keys (4 rows of 3 keys):

- 1 st row **1**, **2**, **3** keys
- 2 nd row **4**, **5**, **6** keys
- 3 rd row **7**, **8**, **9** keys
- 4 th row **star**, **0**, **pound (number sign or hash)** keys.

An ergonomic mark is present in relief on the key **5**.

The use of the alphanumeric keypad is described in the chapter *« [Write with physical keypad](#page-14-0)* **»**.

# <span id="page-9-0"></span>**Top edge**

On the top edge of the phone, a LED is available for Torch application.

# <span id="page-9-1"></span>**Lower edge**

From left to right, there are respectively the 3.5 mm audio jack connector to plug an external audio headset, the Micro-USB connector to charge the phone and the charging cradle connectors.

# <span id="page-9-2"></span>**Back Panel**

From left to right, there are respectively the camera used by "Camera" / "Color detector" / "Banknote detector" / "Light detector" applications, the Emergency button used by "S.O.S." application and the loudspeaker.

The MiniVision2 back cover is fully removable and provides access to the battery, SIM card slot and micro SD card.

# <span id="page-10-0"></span>**Activation**

# <span id="page-10-1"></span>**Insert SIM card**

MiniVision2 is only compatible with Nano-SIM cards (4FF format).

To insert the SIM card, turn the phone over, locate the notch on the bottom left of the phone and lift the back cover. The SIM connector is located under the battery on the top left side. Put the SIM card into the compartment located on the right of the SIM connector, the chip should be pointing down and the beveled corner at the bottom left. Push on the SIM card lightly with a tip of your finger and carefully slide it all the way to the left.

Good to know: you can add a memory card into the SD connector located on the bottom right under the battery if you want to expand the internal memory of the MiniVision2.

#### <span id="page-10-2"></span>**Insert the battery**

Insert the battery by placing the bottom edge first in its slot. The lower edge is identifiable thanks to the load contacts. Then clip the top of the battery. The battery will fit easily in its slot only if inserted the proper way. Do not attempt to force the battery into the slot. Finally, replace the back cover of the phone and press firmly.

#### <span id="page-10-3"></span>**Charge the battery**

If you use the battery for the first time, we recommend you charge the battery for at least four hours. After that, the battery can be recharged according to your usage.

The autonomy of MiniVision2 depends on the use you make of it. The more you use the device and the faster the battery will discharge. You can optimize battery usage by adjusting certain settings such as screen brightness, sleep mode delay, or turning off Bluetooth and Wi-Fi. For more information, please refer to the **«** *[Settings](#page-56-0)* **»** section.

To charge the battery, connect the USB cable between the MiniVision2 and the wall charger supplied with the product. Then connect wall AC charger to a wall outlet.

Good to know: You can also use the charging cradle to charge the battery. Connect the USB cable to the charging cradle. Then simply stands the MiniVision2 into the cradle to start the charge. Please note that the protection case is not compatible with the charging cradle, remove it when using cradle.

#### <span id="page-10-4"></span>**Turn the MiniVision2 on and off**

To turn your MiniVision2 on, press and hold the **End call** button located at the bottom right of the navigation panel. When the device vibrates, release the button. If the phone does not start, check if the battery has been correctly installed, if necessary, restart the battery installation procedure.

To turn the device off, press and hold the **End call** button. Then press the **OK** button to confirm that the device has been switched off. A light vibration is felt before the device is totally turned off.

#### <span id="page-10-5"></span>**Sleep mode**

When the home screen is active, a short press on the **End call** button will enter the product into sleep mode.

In sleep mode, the display is off, and the keypad is disabled, however the functions remain active. You can always receive your calls and messages.

To exit from sleep mode, press the **End call** button again to enter operational mode and return to the Home Screen. MiniVision2 will then announce, "Home Screen".

Good to know: MiniVision2 includes a setting called "Wake up Speech". This feature allows you to announce preconfigured information when you exit from sleep mode (current date, Battery level, Missing calls and messages, …).

The use of this feature is described in the **«** *[Vocalization](#page-57-0)* **»** section of the phone Settings.

Good to know: By default, MiniVision2 automatically goes to sleep after one minute of inactivity in order to save battery. In this case, a short press on the end call button allows you to return to where you were before leaving operational mode. The automatic standby time can be adjusted in the settings of the MiniVision2 section **«** *[Display](#page-56-2)* **»**

# <span id="page-11-0"></span>**Unlock your SIM card with the provided PIN code**

Your SIM card is sometimes provided with a 4-digit identification code called PIN. This code locks your SIM card against possible fraudulent use.

In case you're using a SIM card PIN, whenever you turn on and off your MiniVision2, the PIN code of the SIM card is requested. To unlock the SIM card and access all your MiniVision2 functions, please enter your PIN code with the keypad and confirm with the **OK** button.

Once the PIN is validated, MiniVision2 starts on the home screen.

Good to know: if the PIN code is still not correct after 3 attempts, the SIM card will be locked, and you will have to enter the 8-digit PUK code provided by your service provider to unlock your MiniVision2.

Good to know: you can still call the emergency number (see availability from your service provider) directly from the Menu of the PIN unlock screen.

# <span id="page-12-0"></span>**Getting Started**

# <span id="page-12-1"></span>**The User interface basics**

The MiniVision2 interface has been developed to ensure ease of use:

- All items visible on the MiniVision2 screen are arranged in a list format to provide you with a simple and linear navigation
- Each information is displayed on one line
- Long texts exceeding the screen width, automatically scroll horizontally
- By default, the text displayed on the screen is written in white on a black background
- When you use the **Up** and **Down** buttons to navigate the phone menu system, the selected item is displayed in inverted color
- Each selected item is vocalized
- When opening a new screen, MiniVision2 selects the first item in the list
- When you go back to a previously opened screen, MiniVision2 returns to the last selected item
- When you reach the beginning or the end of a list, a beep follows the vocalization of the selected item
- To reassure you and confirm that an action has been done, a message of confirmation or information could be displayed on the screen via a drop-down banner (this message is also vocalized if the "screen reader" option is enabled). To dismiss this message, simply press on any key and continue using the phone.

# <span id="page-12-2"></span>**Navigate through the menu system of MiniVision2**

Here are the different buttons allowing you to navigate the MiniVision2 menu system:

- The Up button selects the previous item in the list.
- **•** The **Down** button selects the next item in the list.
- The OK button confirms your choice and validates the element that is selected. Validating an item usually has the effect of displaying a new screen.
- The **Back** button is used to return to one screen back (in the event of an error for example).
- The **Menu** button is used to access the options of the displayed screen.
- The **End call** button returns to the home screen. If you are already on the home screen, this will put the phone in sleep mode.

Good to know: a long press on the **Up** button selects the first item in the list and a long press on the **Down** button selects the last item in the list.

The description of all button functions is summarized in the section **«** *Index – [Navigation panel](#page-69-0)  [keys](#page-69-0)***»**.

# <span id="page-12-3"></span>**Change the audio volume of MiniVision2**

The **Left** and **Right** buttons open the audio volume control panel of MiniVision2. You can manage different volumes as follows:

- General volume 15 levels: volume of vocalization and FM radio
- Alarm volume 7 levels: volume of the alarm tones
- Ringtone volume 7 levels: volume of the phone ringtones

Once the volume control panel is opened, use the **Up** and **Down** buttons to select the volume you want to change. By default, the "General Volume" is selected. Then use the **Left** button to decrease the level of the selected volume or the **Right** button to increase it.

The volume adjustment screen closes automatically after 5 seconds of inactivity. You can close this screen at any time by pressing the **OK** button or the **Back** button.

Good to know: the volume of communication is independent. It is set directly during the call using **Left** or **Right** buttons.

Good to know: The level 0 of the ringtone volume corresponds to the "Silent" mode (vibrator and ringtone disabled). MiniVision2 has also dedicated key shortcuts to mute / unmute directly the ringtone (for more details refer to chapter 'Accessibility shortcuts').

# <span id="page-13-0"></span>**Use voice commands**

MiniVision2's voice recognition allows you to launch certain actions via predefined keywords embedded in the product.

This service requires an internet connection (Wi-Fi or 3G / 4G via your wireless provider - requires inserted SIM card and a wireless subscription that includes a data plan). If you are not connected to a data network or if the data rate is insufficient, the service will be inoperative and MiniVision2 will inform you with a message on the "No data connection" screen.

To use voice commands, long press the **OK** button from the home screen or from the list of applications. Once the beep has sounded, clearly say one of the following keywords:

 « **Call** » followed by the name of the contact: allows you to call a contact from your phonebook.

MiniVision2 then opens a new screen with the different contacts that match your search. Use **Up** and **Down** to scroll through the list and press the **OK** button to confirm the contact and start the call. For more information, please refer to the **«** *[Phone](#page-18-0)* **»** section.

- « **Call** » followed by a phone number: allows you to call the dictated number. MiniVision2 then opens a new screen with the different proposals that match your search. Use **Up** and **Down** to scroll through the list and press the **OK** button to confirm the phone number and start the call. For more information, please refer to the **«** *[Phone](#page-18-0)* **»** section.
- « **Send a message to** » followed by the name of the contact: sends a message to a contact in your phonebook.

MiniVision2 then opens a new screen with the different contacts that match your search. Use **Up** and **Down** to scroll through the list and press **OK** to confirm the contact and move to the message entry screen. Then enter your message on the keypad or via the voice command and press the **OK** button to confirm the sending. For more information, please refer to the «*[Messages](#page-25-0)*» section

- « **Create a note** » followed by the text of the note (Not available on MiniVision2 Lite): allows you to directly open the creation screen of a note with the dictated text inserted into the edit box. Confirm the creation of the note by pressing the **OK** button. MiniVision2 then redirects you to the Notes application. You can then use **Up** and **Down** to browse the different notes stored in your product. For more information, please refer to the **« »** section.
- « **New contact** »: opens directly the contact creation page. Then use **Up** and **Down** to scroll through the fields (first name, last name, phone number, type, note and ringtone) and press the **OK** button to edit the fields. For more information, please refer to the **«** *[Contacts](#page-22-0)* **»** section.
- « **New alarm** »: allows to directly open the alarm creation page.
- Then use **Up** and **Down** to scroll through the fields (activation, time, ringtone and repetition) and press the **OK** button to edit the fields. For more information, please refer to the **«** *[Alarm](#page-34-0)* **»** section.
- « **New event** »: allows to directly open the event creation page. Then use **Up** and **Down** to scroll through the fields (title, date, time, recurrence, reminder and ringtone) and press the **OK** button to edit the fields. For more information, please refer to the **«** *[Calendar](#page-36-0)* **»** section.
- « **Create a voice memo** »: allows to launch automatically 'Voice recorder' application, just speak after the beep and press OK to stop the record. For more information, please refer to the **«** *[Voice recorder](#page-47-0)* **»** section.
- « **Phone** »: Open the Phone application.
- « **Contacts** »: Opens the Contacts application.
- « **Messages** »: Opens the Messages application.
- « **Alarms** »: opens the Alarms application.
- « **Calendar** »: Opens the Calendar application.
- « **Camera** »: Opens the Camera application
- « **Gallery** »: Opens the Gallery application
- « **FM Radio** »: Opens the FM Radio application.
- « **Light Detector** »: Opens the Light Detector application
- « **Color Detector** »: Opens the Color Detector application.
- « **Banknote recognizer** »: Opens the Banknote recognizer application.
- « **Calculator** »: opens the Calculator application.
- « **Voice Recorder** »: opens the Voice recorder application.
- « **Notes** »: opens the Notes application.
- « **Flashlight** »: to open the Flashlight application.
- « **Weather** »: opens the Weather application.
- « **Emergency** »: Opens the Emergency application.
- « **Where am I** »: Provides the phone / user location (street address).
- « **User manual** »: Opens the User manual application.
- « **Settings** »: Opens the Settings application.
- « **Voice Command** »: Listen to the list of available keywords.

Here are some recommendations to use voice commands:

- Wait for the end of the beep before using one of the predefined keywords.
- A quiet environment will improve the result of speech recognition.
- For the **Call a contact** and **Send a message to** a contact, the order in which you dictate the name and / or first name does not matter.

# <span id="page-14-0"></span>**Write with physical keypad**

When MiniVision2 announces "Edit Box", it means that you can enter alphanumeric data. The alphanumeric keypad (**1** to **Pound (hash or number sign)** keys) is used to enter text or numbers.

Each key on the keypad provides access to several characters.

Pressing the same key successively and quickly will scroll characters.

- The **1** key is used to enter punctuation characters or special characters (@, &, +, parentheses, etc.)
- The keys **2** to **9** are used to insert alphanumeric characters. For example, key **2** scrolls through the following characters: a, b, c, 2, A, B, C, to, a, etc.
- The **0** key is used to insert a space or "+" character.
- The **Star** key locks the keypad in "Normal", "Shift" or "Numeric" mode.
- The **Pound (hash or number sign)** key opens the selection screen for symbols, punctuation and special characters. Then use the **Up** or **Down** buttons to select the desired character from the list and confirm with the **OK** button. Press **Pound** a second time to open the emoticon selection screen. Use the **Up** or **Down** button to scroll through the list of available emoticons and validate with the **OK** button to insert it into the edit box.

The complete list of alphanumeric keypad key assignments is available in the **«** *[Index –](#page-69-0) [Navigation panel keys](#page-69-0)* **»** section.

Once you have entered the text, you can use:

- the **Up** button to repeat all the entered text, the position of the cursor into the text, the current navigation mode and the case status.
- **Down** button to set the navigation mode (Character or Word)
- **Left** and **Right** buttons to move the cursor into the text (by word or by character depending the selected navigation mode)
- **OK** button to confirm your entry.

Good to know: A long press on the keys **0** to **9** in a modification zone makes it possible to insert the number directly without going through the letters. Example: to type a "2" in an edit box, you can make 4 short presses on key **2** (a, b, c, 2) or make a long press on key **2**.

# <span id="page-15-0"></span>**Write with voice recognition**

In addition to voice commands, MiniVision2's voice recognition feature also allows you to write text in an edit box with your voice.

This service also requires an internet connection (Wi-Fi or 3G / 4G via your wireless provider subscription). If you are not connected to a data network or if the data rate is insufficient, the service will be inoperative and MiniVision2 will inform you with a message on the "No data connection" screen.

To write with voice recognition, press and hold the **OK** button in an edit box until you hear a beep. Once you hear the beep, speak your text clearly. Voice recognition stops as soon as you stop talking (or if you take a long break). After a while, the recognized text will be inserted into the edit box and vocalized. If you want to make corrections, you can also edit the text with the physical keypad as seen previously.

Here are some recommendations to use the voice recognition to write text:

- Wait for the end of the beep to start dictating your text.
- A quiet environment will improve the result of speech recognition.
- You can use the voice recognition as much as you want within the edit box and it will concatenate resulting texts.
- You can add punctuation to the voice ("," "?" "!" etc.), to do this you need to vocally. pronounce the desired punctuation. Example: "Do you want to eat Sunday at home question mark".
- Speech recognition uses the context of the sentence. It will therefore be more relevant with long sentences than with small groups of words.

#### <span id="page-15-1"></span>**Delete a text**

In an edit box, a short press on the **Back** button will delete the last character entered. To delete all entered text, pressing and hold the **Back** button.

# <span id="page-15-2"></span>**Modify a text**

In an edit box, you can use the **Left** or **Right** buttons to move the cursor and delete or add a character, a word or a phrase.

**Down** button allows to set the navigation mode, you can select Character or Word.

**Left** button moves the cursor to the left in an edit box. The **Right** button moves the cursor to the right in an edit box.

Long press on **Left** key or **Right** button moves respectively the cursor to the beginning or to the end of the text.

Good to know: It is not possible to change the audio volume of MiniVision2 when editing text because the **Left** and **Right** buttons are assigned to the cursor movement.

# <span id="page-16-0"></span>**Edit Box menu**

When an edit box is displayed on the screen, you can press **Menu** to access the following options:

- Save: saves the changes made in the edit box
- Dismiss: cancels the changes made in the edit box
- Delete all: delete all text in the edit box
- Copy all: copy all text of the edit box into the clipboard
- Cut all: copy and then erase all text of the edit box and copy it into the clipboard
- Paste all: insert the content of the clipboard into the edit box

## <span id="page-16-1"></span>**Edit Box shortcuts**

When an input box is displayed on the screen, you can use keypad shortcuts to move the cursor, select, copy, cut, or paste a text.

To do this, simultaneously press the **Star** key plus another key on the physical keypad to launch specific actions. Here is the list of available actions:

- Press and hold the **Star** key and short press the **Left** button: selects the character to the left of the cursor. (Can be used multiple times to select part of a text, e.g. to select an entire word or phrase)
- Press and hold the **Star** key and short press the **Right** button: selects the character to the right of the cursor. (Can be used multiple times to select part of a text, e.g. to select an entire word or phrase).
- Press and hold the **Star** key and short press the **0** key: select all text of the edit box.
- Press and hold the **Star** key and short press key **3**: cuts the selected text into the clipboard.
- Press and hold the **Star** key and short press key **6**: copies the selected text and stores it into the clipboard.
- Press and hold the **Star** key and short press key **9**: pastes a text from the clipboard.

# <span id="page-16-2"></span>**Accessibility shortcuts**

These keypad shortcuts allow you to open accessibility menus, such as managing the speed of speech synthesis, repeating or spelling the last element spoken. MiniVision2 supports accessibility shortcuts using keypad that work on all screens.

To use an accessibility shortcut, press the **Pound** key plus another key on the physical keypad at the same time. Here is the list of available shortcuts:

- Press and hold the **Pound** key and short press the **0** key: opens the phone settings
- Press and hold the **Pound** key and short press the **1** key: gets the phone status (time, battery level, Network status, Wi-Fi status, Bluetooth status).
- Press and hold the **Pound** key and short press the **2** key: reads all elements of the list, one by one, from the top of the page.
- Press and hold the **Pound** key and short press the **4** key: decreases the speed of speech synthesis.
- Press and hold the **Pound** key and short press the **5** key: increases the speed of speech synthesis.
- Press and hold the **Pound** key and short press the **7** key: repeats the last element vocalized
- Press and hold the **Pound** key and short press the **8** key: spells the last element vocalized (character by character).
- Press and hold the **Pound** key and short press the **Left** key: Set the ringtone profile to Silent (Ringtone volume minimum 0/7).
- Press and hold the **Pound** key and short press the **Right** key: Set the ringtone audio profile to Outdoor (Ringtone volume max 7/7).

# <span id="page-17-0"></span>**Home screen and List of applications**

#### <span id="page-17-1"></span>**Home screen**

The home screen is the main screen of the MiniVision2. This screen allows you to quickly get the time, the number of unread messages and the number of missed calls on your phone. Pressing the **End call** button makes you return to the home screen, while the phone is turned on. You can return to the home screen at any time and from any location. This is especially useful if you are lost in the phone menus.

Good to know: When the Home screen is displayed, you can directly dial a phone number or use the "**Quick Access**" feature. This feature described in the **«** *[Keypad](#page-60-1)* **»** section of the MiniVision2 settings allows you to start an application or call a contact quickly by pressing and holding one of the keys on the keypad.

To access the application list, press one of the following three buttons: **Up**, **Down** or **OK**.

#### <span id="page-17-2"></span>**List of applications**

When you exit the home screen as described earlier, you will see the list of applications, that is, the list of phone features. MiniVision2 has 20 applications:

- *[Phone](#page-18-0)*
- *[Contacts](#page-22-0)*
- *[Messages](#page-25-0)*
- *[Alarm](#page-34-0)*
- *[Calendar](#page-36-0)*
- *[Camera](#page-39-0)*
- *[Gallery](#page-40-0)*
- *[FM Radio](#page-42-0)*
- *[Light detector](#page-43-0)*
- *[Color Detector](#page-44-0)*
- *[Banknote recognizer](#page-45-0)*
- *[Calculator](#page-46-0)*
- *[Voice recorder](#page-47-0)*
- *[Notes](#page-48-0)*
- *[Flashlight](#page-50-0)*
- *[Weather](#page-51-0)*
- *[Emergency](#page-52-0)*
- *[Where am I](#page-54-0) ?*
- *[User manual](#page-55-0)*
- *[Settings](#page-56-0)*

Each application is explained in detail in following sections.

To open an application, use the **Up** or **Down** keys to select the application and press the **OK** button to confirm. To exit an application, press the **Back** button. You may have to use the **Back** button more than once if you have opened several screens of the same application.

You can also quit an application without saving the current changes by returning to the home screen by pressing the **End call** button.

Good to know: The list of applications installed by default in MiniVision2 may vary by country, service provider and product configuration.

# <span id="page-18-0"></span>**Phone**

#### <span id="page-18-1"></span>**Introduction**

The Phone application allows you to make calls, view your voice mails and call history. You can access the Phone application at any time by pressing the **Call** button.

#### <span id="page-18-2"></span>**Answer an incoming call**

When the phone rings, press the **Call** button to answer the incoming call. The **Call** button is located at the left end of the navigation panel, below the **Menu** button. It is symbolized by three vertical green, tactile dots.

By default, the "Pick up call with keys 0-9" setting is enabled, which allows you to accept an incoming call by pressing any alphanumeric keys on the physical keypad. For more information, please refer to the **«** *[Keypad](#page-60-1)* **»** section of the MiniVision2 settings.

Good to know: When the phone rings, you can mute the phone and hear the caller ID by pressing the **Left** or **Right** button. To repeat the caller ID, press the **Up** or **Down** button.

#### <span id="page-18-3"></span>**Release a call**

To end a call, press the **End call** button positioned at the right end of the navigation panel, under the **Back** button. It is symbolized by three horizontal red dots.

#### <span id="page-18-4"></span>**Reject an incoming call**

To reject an incoming call, press the **End call** button.

#### <span id="page-18-5"></span>**Make a phone call**

From Home Screen, use **Up** or **Down** buttons to select one of the following four options:

 **Call contact**: allows you to select a contact from your phonebook. Use the **Up** or **Down** buttons to select a contact from the list and start the call by pressing the **OK** button.

Good to know: as in the Contact and Messages applications, you can use the alphanumeric keypad to find your contact. The list of names is then filtered as you type. The filter is performed at the beginning of the First and Last Name. You can browse the list of filtered contacts at any time by using the **Up** or **Down** buttons. To erase a character from the filter, press the **Back** button. When the contact is found, press the **OK** button to initiate the call.

 **Dial**: allows you to enter a phone number digit by digit. When an edit box appears, type your number using the numeric keypad then confirm the entry and start the call by pressing the **OK** or **Call** buttons.

Good to know: You can also dial a phone number directly from the home screen or the Phone application main page. To do this, press the keys on the numeric keypad to dial your number digit by digit then confirm your entry and start the call by pressing the **OK** or **Call button**.

- **Call history**: allows you to call back a contact or a phone number from the past calls. Use the **Up** or **Down** keys to select the number you want to recall and press the **OK** button to open the options screen. Use the **Up** or **Down** buttons again to select "Call" and confirm with the **OK** button.
- **Voicemail**: allows you to call your voicemail to listen to your messages.

# <span id="page-19-0"></span>**In-call options**

During communication, you can press the **Menu** button to access the following options:

 **Enable loudspeaker**: toggles the audio of the communication in the loudspeaker of the MiniVision2 (hands-free mode). To remove the hands-free mode, press **Menu** again, select "Disable loudspeaker" and confirm with the **OK** button.

Good to know: a short press on the **Call** button also allows you to activate or deactivate the speaker mode.

- **Mute**: mutes the MiniVision2 microphone so your caller cannot hear you.
- **Add call**: pauses your correspondent and calls a second contact. Use **Up** or **Down** to select the second contact in the list then press the **OK** button to start the new call.

To change the correspondent during a double call, press **Menu** then use the **Up** or **Down** buttons to select "Swap calls" and confirm with the **OK** button.

Good to know: During a double call, the **End call** button terminates the current call and switches to the holding call.

To put calls in conference mode, press **Menu** then use the **Up** or **Down** buttons to select "Conference" and validate with the **OK** button.

Good to know: During a conference call, the **End call** button ends both calls.

#### <span id="page-19-1"></span>**Call history**

The call history allows you to view all calls made, received and missed from/to the MiniVision2. The number of missed calls is indicated on the home screen as well as in the list of applications when you select "Phone". The "Wake up Speech" option also lets you announce the number of missed calls received when you exit from the sleep mode. For more information, please refer to the **«** *[Vocalization](#page-57-0)* **»** section of the MiniVision2 settings.

Good to know: Missed calls notifications disappear once you have checked the call history.

From the main screen of the Phone application, use the **Up** or **Down** keys to select "Call history" and confirm with the **OK** button.

It is also possible to access to call history directly from home screen with a long press on **Call**  button.

Calls made, received and missed are listed from the most recent to the oldest one. Use the **Up** or **Down** buttons again to select a contact or call number from the list and press the **OK** button to access the following options:

- **Call**: to call back the selected contact or number.
- **Send text message**: to send a text message to the selected contact or number
- **Detail**: allows you to view the details of a call. The following options are available:
	- o **Name**: lets you know the name of the contact who called you or who you called (only available if the phone number is saved in your contacts).
	- o **Date**: lets know the date of the call.
	- o **Duration**: lets you know the duration of the call.
	- o **Status**: lets you know the type of call (outgoing call, incoming call, missed call)
	- o **Phone number**: allows to know the phone number of the contact.
- **Delete**: remove the call from the history

 **Create a contact**: allows you to create a contact from an unknown number in the history. A new contact creation screen appears with the pre-filled "Phone number" field. Follow the **«** *[Create a](#page-22-3) contact* **»** procedure to finalize the creation of the new contact.

Good to know: To delete all numbers from the call history, press **Menu** from "Call history" and then use the **Up** or **Down** buttons to select "Delete all" and confirm with the **OK** button. A delete confirmation screen appears. Select "Yes" with the **Up** or **Down** buttons and press the **OK** button to confirm the deletion of all history.

Good to know: if you want to display only the missed calls, press Menu and tick the option "Show only missed calls".

# <span id="page-20-0"></span>**Settings**

From the main screen of the Phone application, press **Menu** to access the Phone application options, then use the **Up** or **Down** buttons to select "Settings" and confirm with the **OK** button. The following settings are available:

- **Vibrate**: allows you to play a vibration when the phone rings during an incoming call. By default, this option is disabled. Press the **OK** button to activate it.
- Hide Caller ID: allows you to hide and not vocalize the contact name or phone number during an incoming call. By default, "Hide caller information" is disabled. Press the **OK** key to activate it
- **Phone ringtone**: allows you to set the phone's general ringtone. Press **OK** to change the ringtone. Use the **Up** or **Down** buttons in the list to select your ringtone, it will be played automatically during a few seconds. Press the **OK** button to confirm your choice and return to the settings screen.
- **Voicemail number**: allows you to set the phone number of your voicemail. Press **OK** to enter the edit box and insert the number. Press the **OK** button again to save. You will then be able to call your answering machine doing a long press on the key **1** on the home screen.
- **Call forwarding**: allows you to set an automatic call forwarding. By default, no call forwarding is enabled. Press the **OK** button to access different options as follow:
	- o **Always forward**: allows calls to be forwarded to another number. Press the **OK** button to access this configuration. Two options are available:
		- **Status:** lets you know the status of this call forwarding (Enable / Disable).
		- **Forward to number**: sets the number to which calls are forwarded. Press **OK** to enter the edit box and insert the number. Press the **OK** button again to save the number.
	- o **Forward when busy**: allows calls to be forwarded to another number when you are already on a call. Press the **OK** button to access this configuration. Two options are available:
		- **Status**: lets you know the status of this call forwarding (Enable / Disable).
		- **Forward to number**: sets the number to which calls are forwarded. Press **OK** to enter the edit box and insert the number. Press the **OK** button again to save the number.
	- o **Forward when unanswered**: allows calls to be forwarded to another number when you do not answer a call. Press the **OK** button to access this configuration. Two options are available:
		- **Status**: lets you know the status of this call forwarding (Enable / Disable).
		- **Forward to number**: sets the number to which calls are forwarded. Press **OK** to enter the edit box and insert the number. Press the **OK** button again to save the number.
- o **Forward when unreachable**: allows calls to be forwarded to another number when your phone is inaccessible. Press the **OK** button to access this configuration. Two options are available:
	- **Status**: lets you know the status of this call forwarding (Enable / Disable).
	- **Forward to number**: sets the number to which calls are forwarded. Press **OK** to enter the edit box and insert the number. Press the **OK** button again to save the number.

## **Additional Settings:**

- **Caller ID:** allows you to transmit your phone number when you call someone. Three options are available: "Use Network default", "Hide number", "Show number". By default, "Use Network default" is selected. Press the **OK** button to edit. Then use **Up** or **Down** keys to select another option and confirm your choice with the **OK** button.
- **Call waiting**: allows you to play an audible signal while you are already on a call and a second call is received. By default, this option is enabled. Press the **OK** button to disable it.

# <span id="page-22-0"></span>**Contacts**

# <span id="page-22-1"></span>**Introduction**

The Contacts application works like a phone book in which all your contacts are grouped. The main screen allows you to view all contacts saved on MiniVision2. The contacts are sorted in alphabetical order. Each contact created has the following format: contact first name, contact last name, phone number, type.

# <span id="page-22-2"></span>**Importing contacts**

To avoid compatibility issues, no contact is displayed by default in MiniVision2. If you wish, you can import your contacts from your SIM card or from a VCF file.

To do this, press **Menu** from the Contacts application main screen to open the screen options. Use the **Up** or **Down** button to select "Import" and confirm with the **OK** button. A screen with the following two options appears:

- **Import from SIM card**: allows you to copy all contacts from your SIM card to the internal memory of the MiniVision2. An import confirmation screen appears. Select "Yes" and validate with the **OK** button to confirm the import of contacts from the SIM card
- **Import from VCF file**: copies all the contacts included in a VCF file to the MiniVision2 internal memory. A VCF (or Vcard) file is a standard file format used to store contacts information. It is possible to save contacts lists in VCF format from most contact management programs installed on a computer or phone. To use this function, you must first copy the VCF file containing your contacts to a micro SD card or to the MiniVision2 internal memory. To make a copy of your contacts in the MiniVision2's internal memory, connect the phone to your computer via the USB cable. MiniVision2 is recognized as an external storage space. Open the "MiniVision2" folder and then "Internal Storage Memory" to access the phone memory. Copy your VCF file to the root of this folder. Once the file is copied to the MiniVision2 internal memory, press the **OK** button to confirm the import from a VCF file. A file selection screen appears. Select the name of your VCF file with the **Up** or **Down** buttons and validate with the **OK** button to confirm the import from this file. An import confirmation screen appears. Select "Yes" and validate with the **OK** button to confirm the import of contacts.

Good to know: During the import process, a screen informs you about the import progress in percentage. Once the import process is finished MiniVision2 informs you about the number of imported contacts.

Good to know: MiniVision2 only supports one phone number per contact. Imported contacts with multiple phone numbers will be duplicated with a single number and distinguished with the number type (Mobile, Work, Home, Other).

#### <span id="page-22-3"></span>**Create a contact**

From the Contacts application main screen, press **Menu** and select "New contact" with the **Up** or **Down** buttons and confirm with the **OK** button.

A contact creation screen appears with following fields to be completed:

- **First name**: allows to fill in the first name of your contact. Press **OK** key to enter the edit box and insert your text. Press the **OK** button again to save the first name and return to the contact creation screen.
- **Last name**: allows to fill in the last name of your contact. Press **OK** button to enter the edit box and insert your text. Press the **OK** button again to save the last name and return to the contact creation screen.
- **Number**: allows to fill in the phone number of your contact. Press **OK** button to enter the edit box and insert the number. Press the **OK** button again to save the phone number and return to the contact creation screen.

Good to know: MiniVision2 only supports one phone number per contact. If your contact has two phone numbers, you will need to create a second contact by filling in the same "First Name" and "Last Name" and then change only the "Number" and "Type" fields.

- **Type**: allows you to enter the type of the phone number of your contact. Four types are available: "Mobile", "Work", "Home", "Other". By default, "Mobile" is selected. Press the **OK** key to modify, then use the **Up** or **Down** button to select another type and confirm your choice with the **OK** button.
- **Note**: adds a note to your contact. Press the **OK** button to enter the edit box and insert your text. Press the **OK** button again to save your note and return to the contact creation screen.
- **Ringtone**: allows you to set a custom ringtone for your contact. Press the **OK** button to change the ring tone. Use the **Up** or **Down** buttons in the list to select your ringtone, selected ringtone will be played automatically. Confirm your choice with the **OK** button. The ringtone is saved, and the contact creation screen is displayed again.

Good to know: You can add your own ringtones in MiniVision2. To do this, connect MiniVision2 to your computer via the USB cable. MiniVision2 is recognized as an external storage space. Open the "MiniVision2" folder and then "Internal Storage Memory" to access the phone memory. Copy your MP3 ringtones into the "Ringtones" folder. Your ringtones will then be available in the ringtones list and will be identified with the title of the MP3 file.

Once the different fields of the contact are completed, press **Menu** to open the screen options. Then use the **Up** or **Down** buttons to select "Save" and confirm with the **OK** button.

Good to know: Pressing the **Back** button also saves the contact if at least one of the above fields is completed.

Good to know: All Contacts are saved into the phone's internal memory, it is not possible to save them to the SIM card.

# <span id="page-23-0"></span>**Modify a contact**

From the Contacts application main screen, use the **Up** or **Down** buttons to select the contact you wish to edit and confirm with the **OK** button.

The contact opens in an edit mode, then use the **Up** or **Down** buttons to select the field you want to modify from the following: "First Name", "Last name", "Number", "Type", "Note", "Ringtone". Then follow the same procedure as for **«** *[Create a](#page-22-3) contact* **»**.

After editing, press **Menu** to open the screen options. Then use the **Up** or **Down** buttons to select "Save" and confirm with the **OK** button.

Good to know: Pressing the **Back** button also allows you to save the contact if at least one of the fields has been modified.

To cancel changes made to a contact, press **Menu** to open the screen options and then use the **Up** or **Down** buttons to select "Cancel". Confirm the cancellation with the **OK** button.

#### <span id="page-23-1"></span>**Delete a contact**

From the Contacts application main screen, use the **Up** or **Down** buttons to select the contact you wish to delete and confirm with the **OK** button. The contact opens in an edit mode. Press **Menu** to open the screen options, then use the **Up** or **Down** keys to select "Delete" and confirm with the **OK** button. A deletion confirmation screen appears. Select "Yes" and confirm with the **OK** button the deletion. Otherwise, select "No" and confirm with the OK button to cancel the deletion.

# <span id="page-24-0"></span>**Delete all contacts**

To delete all contacts, press **Menu** from the Contacts application main screen, then select "Delete All" with the **Up** or **Down** keys and confirm with the **OK** button. A deletion confirmation screen appears. Select "Yes" and confirm with the **OK** button to confirm the deletion of all contacts. Otherwise, select "No" and confirm with the **OK** button to cancel the deletion.

## <span id="page-24-1"></span>**Search a contact**

From the Contacts application main screen, use the alphanumeric keypad to type the name of your contact. The list of names is then filtered as you type. The filter is performed at the beginning of the First Name and Last name. You can browse the list of filtered contacts at any time by using the **Up** or **Down** buttons.

To erase a character from the filter, press the **Back** button.

When the contact is found, press the **OK** button to view the contact details.

# <span id="page-24-2"></span>**Call contact**

To call a contact, it is recommended to use the *« [Phone](#page-18-0) »* application. However, you can call a contact from Contacts.

From Contacts application main screen, use the **Up** or **Down** buttons to select the contact you wish to call and confirm with the **OK** button. The contact page opens in an edit mode. Press **Menu**  to open the screen options, then use the **Up** or **Down** buttons to select "Call" and confirm with the **OK** button to initiate the call. Use the **End call** button to end the call and return to the "Contacts" application.

#### <span id="page-24-3"></span>**Send message to contact**

To send a text message to a contact, it is recommended to use the *« [Messages](#page-25-0) »* application. However, you can send a text message to a contact from the "Contacts" application. From the Contacts application main screen, use the **Up** or **Down** buttons to select the contact to whom you want to send a message to and confirm with the **OK** button. The contact opens in an edit mode.

Press **Menu** to open the screen options, then use the **Up** or **Down** keys to select "Send text message" and confirm with the **OK** button. You are redirected to the Messages application to select the recipient of the message from your Contacts list or by dialing a phone number. Once the recipient has been set enter your text and press **OK** to validate sending the text message and return to the "Contacts" application.

#### <span id="page-24-4"></span>**Share contact using text message**

From the Contacts application main screen, use the **Up** or **Down** keys to select the contact you want to share and confirm with the **OK** key. The contact opens in an edit mode. Press **Menu** to open the screen options and then use the **Up** or **Down** keys to select "Send contact by text message" and confirm with the **OK** button. The contacts screen opens again, select with the **Up** or **Down** keys the person with whom you want to share this contact then confirm with the **OK** button. You are redirected to the "Messages" application with the body of a new pre-filled text message with the contact information. Press **OK** to confirm sending the text message and return to the Contacts application.

#### <span id="page-24-5"></span>**Export your contacts**

From the Contacts application main screen, press **Menu** and select with the **Up** or **Down** buttons "Export to VCF file" item then confirm with the **OK** button. A copy of your contacts is now available in the MiniVision2 internal memory. This VCF file named 00X.VCF (where X is the number of files you have already backed up) can be stored on your computer.

## <span id="page-25-0"></span>**Messages**

## <span id="page-25-1"></span>**Introduction**

The Messages application allows you to send and receive text messages (SMS) or Multi-Media messages (MMS) including pictures, contacts or long text.

Messages application main screen allows you to view all messages received and sent to MiniVision2. Two types of display are available:

- **Discussion mode**: allows to group text messages sent and received by Discussion. This means that all messages received and sent to a contact are grouped in a single folder called Discussion. When you open a discussion, you have access to the history of your exchanges.
- **Chronological mode**: group text messages by Categories. This means that all messages received and sent are grouped into specific folders: received messages, sent messages, unsent messages and drafts. When you open a folder, you only see messages of a certain type in chronological order, i.e. received messages in Inbox folder.

By default, the Discussion mode is activated. To change the text message display mode, press **Menu** and then use the **Up** or **Down** buttons to select "Settings" and confirm with the **OK** button. When the settings screen opens use the **Up** or **Down** buttons again to select "Message Display Mode" and confirm with the **OK** button. The **Up** or **Down** buttons to select " Discussion " or "Chronological" and confirm with the **OK** button. In the rest of the document, the operation of the Messages application will be explained in Discussion mode then in Chronological mode.

# <span id="page-26-0"></span>**Managing Messages in Discussion mode**

#### <span id="page-26-1"></span>**Introduction**

When you send a message for the first time, MiniVision2 automatically creates a discussion in regrouping all the exchanges that you will have with this contact. In the same way, when a correspondent sends you a message for the first time, a new discussion is created. When you reply to a message from a correspondent, your message is saved in the discussion associated with that contact. By default, the name of the discussion is the name of the contact, if the sender of the message is part of your contacts, otherwise the discussion will be named with the phone number. The discussions are sorted in chronological order, the most recent being at the top of the list.

#### <span id="page-26-2"></span>**Send a new message**

From the Messages application main screen, press **Menu** and select "New Message" using the **Up**  or **Down** buttons and confirm with the **OK** button. A contact selection screen appears. Two options are proposed:

 **Contacts**: allows you to select a contact from your phonebook. Use the **Up** or **Down**  buttons to select a contact from the list and press **OK** to confirm.

Good to know: As in the Contacts and Phone applications, you can use the alphanumeric keypad to find your contact. The list of names is then filtered as you type. The filter is performed at the beginning of the First and Last Name. You can browse the list of filtered contacts at any time by using the **Up** or **Down** buttons. To erase a character from the filter, press the **Back** button. Once the contact is found, press the **OK** button to confirm your choice.

 **Dial number**: allows you to enter a phone number digit by digit. An edit box appears, type your number using the numeric keypad and confirm your entry by pressing the **OK** button.

Once your correspondent has been selected, a screen to enter your message appears. Enter your text with the physical keypad or voice recognition in the edit box and confirm by pressing the **OK** button.

MiniVision2 goes back to the main screen of the Discussion of Messages application you just created. The discussion ranks first in the list as it becomes the most recent.

#### <span id="page-26-3"></span>**Send message to multiple recipients**

To send the same message to multiple recipients, follow the procedure to send a message (see above). When the edit box for entering your text appears, press **Menu** to open the options. Use the **Up** or **Down** keys to select "Recipient list" and confirm with the **OK** button.

The list of recipients is displayed, select a recipient and press **OK** button to remove it, or press **Menu** and select "Add recipient" to add a new recipient for this message as described earlier. Press **Back** to return to the edit box and entering the text of the message.

#### <span id="page-26-4"></span>**Transfer a message**

You can transfer a message from one discussion to another of your contacts. Use the **Up** or **Down**  buttons from the Messages main screen to select the discussion that contains the message you want to transfer, and then press the **OK** button. The message history appears, use the **Up** or **Down** buttons to select the message you want to transfer, and then press the **OK** button to access the options related to that message. Use the **Up** or **Down** buttons again to select "Transfer" and confirm with the **OK** button. The contact selection screen appears. As with sending a new message, select the contact to whom you want to forward the message or dial the number directly. After the contact is selected, an edit box containing the transferred message appears. Confirm the transfer of the message by pressing the **OK** button.

Good to know: You can edit the transferred message or add text before sending the message.

# <span id="page-27-0"></span>**Read new messages**

The number of new messages received on the MiniVision2 is indicated on the home screen and in the application list when you select "Messages". The "Wake up Speech" option also lets you announce the number of new messages you received when you exit from sleep mode. For more information, please refer to the **«** *[Vocalization](#page-57-0)* **»** section of "Settings".

In the Messages application, use the **Up** or **Down** buttons from the application main screen to select the discussion that contains a new message. "Unread" information and the number of new messages received are announced when you select a discussion that contains new messages. Press the **OK** button to open the discussion and view the history of received and sent messages. The message history is also sorted in chronological order, so the first item in the list is the last message received or sent. Use the **Up** or **Down** buttons to navigate the history. Received and sent messages have the following format: Status, (Sent message, read message, or unread message), Date, Time Message content and attached files for MMS.

Good to know: Notifications of new messages disappear when you have selected the message (the status of the received message changes from "Unread" to "Read").

# <span id="page-27-1"></span>**Display the text of the message**

MiniVision2 allows also the possibility to display the text of the message with bigger font size, and to browse it easily by character of by word. To access this feature, select a message, and press the **OK** button to display options and actions available. Use Down button to select "Display" option and validate by **OK** button. Text of the message is displayed on the top of the screen with bigger font, and the lower part of the screen displays the word before the cursor. In this mode the following actions are available:

- **Down** button: switch the navigation from Word to Character, or from Character to Word. By default, the navigation mode is set to Word.
- **Up** button**:** read all text of the message, and announce the current position of the cursor and the navigation mode currently enabled.
- Short press on **Left** or **Right** buttons**:** move the cursor respectively to the left or to the right by word or character depending current navigation mode.
- Long press on **Left** or **Right** buttons**:** move the cursor respectively to the beginning or to the end of the text.
- **Back** button: exit the "Display" mode
- **Menu** button: Open "Dismiss" or "Copy all" options.

# <span id="page-27-2"></span>**View attachments in a message (MMS)**

MiniVision2 is able to receive attachment into a message (Picture or Contact card). When the vocalization is enabled, the number of attachments is announced. Other attachment format like video, text file or other can be saved into the phone memory.

Use the **Up** or **Down** buttons to select the message with attachments and confirm with **OK** button. From the list, select "Attachment":

- **Case for picture:** MiniVision2 displays on the screen the attached picture. To save this picture, press OK and select "Save" option. The picture is saved into MiniVision2 internal memory and can be accessible from Gallery application.
- **Case for Contact VCF**: MiniVision2 will propose to import the contact(s) into your phonebook. Select "Yes" to confirm.
- **Other cases**: When the format of the attachment is not supported by other MiniVision2 application, you can save the attachment into the MiniVision2 internal memory. Select "Yes" to confirm, the attachment is saved into Download folder.

Good to know: When the message includes several attachments, the list of attachment is displayed. Use **Up** and **Down** to select the item and press **OK** to execute the associate action.

# <span id="page-28-0"></span>**Reply to a message**

Use the **Up** or **Down** buttons from the Messages main screen to select the discussion that you want to answer and confirm with the **OK** button.

When the message history appears, MiniVision2 selects the last message received or sent. Press the **OK** button to access the options related to this message. Use the **Up** or **Down** buttons again to select "Reply" and confirm with the **OK** button.

A new edit box appears. Enter your text with the physical keypad or voice recognition and confirm the sending by pressing the **OK** button. MiniVision2 then goes back to the main screen of the Messages application within the discussion you just answered. The message ranks first in the list as it becomes the most recent.

#### <span id="page-28-1"></span>**Delete a message from a Discussion**

Use the **Up** or **Down** buttons from the Messages main screen to select the discussion that you want to delete a message from and confirm with the **OK** button.

The message history appears and the MiniVision2 selects the last message received or sent. Use the **Up** or **Down** buttons to select the message you want to delete and press the **Menu** button to access the options related to that message. Use the **Up** or **Down** buttons again to select "Delete" and confirm with the **OK** button. A deletion confirmation screen appears. Select "Yes" and validate with the **OK** button to confirm the deletion of the selected message. Otherwise, select "No" and confirm with the **OK** button to cancel the deletion. MiniVision2 goes back to the discussion history.

#### <span id="page-28-2"></span>**Delete a Discussion**

Use the **Up** or **Down** buttons from the Messages main screen to select the discussion that you want to delete and confirm with the **OK** button. Press **Menu** to access the discussion options. Use the **Up** or **Down** buttons again to select "Delete discussion" and confirm with the **OK** button. A deletion confirmation screen appears. Select "Yes" and validate with the **OK** button to confirm the deletion of the discussion. Once the action is confirmed MiniVision2 goes back to the discussion history. Otherwise, select "No" and confirm with the **OK** button to cancel the deletion.

#### <span id="page-28-3"></span>**Delete all discussions**

To delete all discussions, press **Menu** from the Messages application main screen and select "Delete all" using the **Up** or **Down** buttons and confirm with the **OK** button. A deletion confirmation screen appears. Select "Yes" and validate with the **OK** button to confirm the deletion of all discussions. Otherwise, select "No" and confirm with the **OK** button to cancel the deletion.

#### <span id="page-28-4"></span>**Create a contact from an unknown number**

If you receive a message of an unknown number, you can add it directly to your contacts via Messages application. Use the **Up** or **Down** buttons from the Messages main screen to select the discussion with the unknown number.

The message history appears and the MiniVision2 selects the last message received or sent. Press the **OK** button to access the options related to this message. Use the **Up** or **Down** again to select "Add to contact" and confirm with the **OK** button. A new contact creation screen appears with the pre-filled "Number" field. Follow the *« [Create a](#page-22-3) contact »* procedure to finalize the creation of the new contact.

#### <span id="page-28-5"></span>**Call contact**

It is recommended to use the *« [Phone](#page-18-0) »* application to call a contact. However, you can make calls from the Messages application as well.

From the Messages application main screen, use the **Up** or **Down** button to select the discussion with the contact you want to call.

The message history appears and the MiniVision2 selects the last message received or sent. Press the **OK** button to access the options related to this message. Use the **Up** or **Down** buttons again to select "Call" and confirm with the **OK** button to initiate the call.

# <span id="page-29-0"></span>**Settings**

To access the Messages application settings, press **Menu**, then use the **Up** or **Down** buttons to select "Settings" and confirm with the **OK** button. The settings screen opens. Use the **Up** or **Down**  buttons again to select one of the following options:

- **Message structure**: allows to set the display in Discussion mode or Chronological mode. By default, the Discussion mode is activated. See the introduction of the application *« [Messages](#page-25-0) ».*
- **Request delivery report**: allows you to change the status "Message Sent" to "Message delivered" when the other party has received the message. By default, "Delivery report" is disabled. Press the **OK** button to enable.
- **Notification**: sets the notification mode for the arrival of a new message. Two options are available:
	- o **Mode**: allows you to set the notification mode for the arrival of a new message. Four methods are available. "None", "Vibration", "Sound", "Sound and Vibration". By default, "Sound" is selected. Press the **OK** button to edit, then use the **Up** or **Down**  buttons to select another method and confirm your choice with the **OK** button.
	- o **Sound**: allows you to set the alert sound when a new message arrives. By default, the sound "Adara" is selected. Press **OK** to change the notification sound. Use the **Up** or **Down** buttons in the list. The selected sound is played automatically for a few seconds. Confirm your choice with the **OK** button. The sound is saved, and the notification screen is displayed again.
	- o **Sender notification:** allows vocal notification of the sender when a message is received. When this option is enabled, the vocalization of MiniVision2 will announce the name of the contact who sent the message, or the phone number if the sender is not in your phonebook.

Good to know: You can add your own notification sounds for new messages in MiniVision2. To do so, connect MiniVision2 to your computer via the USB cable. MiniVision2 is recognized as an external storage memory. Open the "MiniVision2" folder and then select "Internal Storage Memory". Copy your sounds in MP3 format into the "Notifications" folder. Your new message notification sounds will then be added into the sound list and will be identified with the title of the MP3 file.

 **SMS (text message) service center**: allows you to set the host number for reception or sending of text messages. By default, this number is pre-filled automatically according to your operator when the SIM card is inserted into the MiniVision2. Press the **OK** button if you want to edit or correct this number.

# <span id="page-30-0"></span>**Managing Messages in Chronological mode**

# <span id="page-30-1"></span>**Introduction**

In Chronological mode, messages are sorted into 4 folders:

- **Inbox**: this folder contains messages that your correspondents have sent you.
- **Sent**: this folder contains messages that you have sent to your correspondents.
- **Outbox**: this folder contains messages that could not be sent (for example, unavailability of the network or wrong phone number)
- **Draft**: this folder contains messages typed but not sent.
- By default, the Messages main screen only displays received messages.

To change the category, press **Menu** and make your selection with the **Up** or **Down** buttons then confirm with the **OK** button.

In each category, messages are sorted in chronological order, the most recent at the top of the list. Every message has the following format: Status (sent message, read message, unread message, draft message, or sending message), Contact Name (or Phone Number if unknown), Date, Time and Message Content.

# <span id="page-30-2"></span>**Send a new message**

From the Messages application main screen and from any category, press **Menu**, then select "New message" with the **Up** or **Down** buttons and confirm with the **OK** button. A contact selection screen appears. Two options are proposed:

 **Contact**: allows you to select a contact from your phonebook. Use the **Up** or **Down** buttons to select a contact from the list and press **OK** to confirm.

Good to know: As in the Contacts and Phone applications, you can use the alphanumeric keypad to find your contact. The list of names is then filtered as you type. The filter is performed at the beginning of the First and Last Name. You can browse the list of filtered contacts at any time by using the **Up** or **Down** buttons. To erase a character from the filter, press the **Back** key. Once the contact is found, press the **OK** button to confirm your choice.

**Dial number:** allows you to enter a phone number digit by digit. An edit box appears, type your number using the numeric keypad and confirm your entry by pressing the **OK** button.

Once your correspondent has been selected, an edit box invites you to enter your message. Enter your text with the physical keypad or voice recognition in the edit box and confirm the sending by pressing the **OK** button.

Once the message is sent, MiniVision2 goes back to the main screen of the Messages application displaying the "Inbox" folder.

#### <span id="page-30-3"></span>**Send a message to multiple recipients**

To send the same message to multiple recipients, follow the procedure to send a message (see above). When the edit box for entering your text appears, press **Menu** to open the options. Use the **Up** or **Down** buttons to select "Add Recipient" and confirm with the **OK** button. The contact selection screen appears. As described earlier, select your contact or dial the number directly. The edit box to insert your text appears again.

Repeat the process to add another contact or enter your text (with the physical keypad or voice recognition). Confirm the sending by pressing the **OK** button. Once the message is sent, MiniVision2 goes back to the main screen of the Messages application displaying the "Inbox" folder.

#### <span id="page-30-4"></span>**Transfer a message**

You can transfer a message to one of your contacts. Use the **Up** or **Down** buttons from the Messages main screen to select the folder that contains the message you want to transfer, and then press the **OK** button. Use the **Up** or **Down** buttons to select the message you want to transfer, and then press the **OK** button to access the options related to that message. Use the **Up**  or **Down** buttons again to select "Transfer" and confirm with the **OK** button. The contact selection screen appears. As with sending a new message, select the contact to whom you want to forward the message to or dial the number directly. After the contact is selected, an edit box containing the transferred message appears. Confirm the transfer of the message by pressing the **OK** button. Once the message is sent, MiniVision2 goes back to the main screen of the Messages application displaying the "Inbox" folder.

Good to know: You can edit the transferred text or add a text before sending the message.

# <span id="page-31-0"></span>**Read new messages**

The number of new messages received on the MiniVision2 is indicated on the home screen and in the application list when you select "Messages". The "Wake up Speech" option also lets you announce the number of new messages you received when you exit from the sleep mode. For more information, please refer to the **«** *[Vocalization](#page-57-0)* **»** section of the "Settings".

By default, the list of new messages is displayed when you open the Messages application. Use the **Up** or **Down** to navigate through the history and select unread messages. New messages are sorted in chronological order, so the newest is at the top of the list.

Good to know: notifications of new messages disappear when you have selected the message (the status of the received message changes from "Unread" to "Read").

# <span id="page-31-1"></span>**Display the text of the message**

MiniVision2 allows also the possibility to display the text of the message with bigger font size, and to browse it easily by character of by word. To access this feature, select a message, and press the **OK** button to display options and actions available. Use Down button to select "Display" option and validate by **OK** button. Text of the message is displayed on the top of the screen with bigger font, and the lower part of the screen displays the word before the cursor. In this mode the following actions are available:

- **Down** button: switch the navigation from Word to Character, or from Character to Word. By default, the navigation mode is set to Word.
- **Up** button**:** read all text of the message, and announce the current position of the cursor and the navigation mode currently enabled.
- Short press on **Left** or **Right** buttons**:** move the cursor respectively to the left or to the right by word or character depending current navigation mode.
- Long press on **Left** or **Right** buttons**:** move the cursor respectively to the beginning or to the end of the text.
- **Back** button: exit the "Display" mode
- **Menu** button: Open "Dismiss" or "Copy all" options.

# <span id="page-31-2"></span>**View attachments in a message (MMS)**

MiniVision2 is able to receive attachment into a message (Picture or Contact card). When the vocalization is enabled, the number of attachments is announced. Other attachment format like video, text file or other can be saved into the phone memory.

Use the **Up** or **Down** buttons to select the message with attachments and confirm with **OK** button. From the list, select "Attachment":

- **Case for picture**: MiniVision2 displays on the screen the attached picture. To save this picture, press OK and select "Save" option. The picture is saved into MiniVision2 internal memory and can be accessible from Gallery application.
- **Case for Contact VCF:** MiniVision2 will propose to import the contact(s) into your phonebook. Select "Yes" to confirm.
- **Other cases**: When the format of the attachment is not supported by other MiniVision2 application, you can save the attachment into the MiniVision2 internal memory. Select "Yes" to confirm, the attachment is saved into Download folder.

Good to know: When the message includes several attachments, the list of attachment is displayed. Use **Up** and **Down** to select the item and press **OK** to execute the associate action.

# <span id="page-32-0"></span>**Reply to a message**

Use **Up** or **Down** buttons from the Messages main screen to select the message that you want to answer and confirm with the **OK** button. Use the **Up** or **Down** buttons again and select "Reply" and confirm with the **OK** button.

A new edit box appears. Enter your text with the physical keypad or voice recognition and confirm the sending by pressing the **OK** button. Once the message is sent, MiniVision2 goes back to the main screen of the Messages application displaying "Inbox" folder contained messages.

# <span id="page-32-1"></span>**Delete a message**

Use the **Up** or **Down** buttons from any folder and select the message you wish to delete and confirm with the **OK** button. Use the **Up** or **Down** buttons again in the list of options to select "Delete" then confirm with the **OK** button.

A deletion confirmation screen appears. Select "Yes" and validate with the **OK** button to confirm the deletion of the selected message. Otherwise, select "No" and confirm with the **OK** button to cancel the operation. In both cases MiniVision2 goes back to the main screen of the Messages application displaying "Inbox" folder.

# <span id="page-32-2"></span>**Delete all messages**

To delete all messages, press **Menu** from the Messages application main screen and select "Delete All" with the **Up** or **Down** buttons and confirm with the **OK** button. A deletion confirmation screen appears. Select "Yes" and confirm with the **OK** button to confirm the deletion of all messages. Otherwise, select "No" and confirm with the **OK** button to cancel the operation.

# <span id="page-32-3"></span>**Create a contact from an unknown number**

If you receive a message of an unknown number, you can add it directly to your contacts via the Messages application. Use the **Up** or **Down** buttons from the Messages main screen to select the discussion with the unknown number.

The message history appears and the MiniVision2 selects the last message received or sent. Press the **OK** button to access the options related to this message. Use the **Up** or **Down** again to select "Add to contact" and confirm with the **OK** button. A new contact creation screen appears with the pre-filled "Number" field. Follow the *« [Create a](#page-22-3) contact »* procedure to finalize the creation of the new contact.

# <span id="page-32-4"></span>**Call contact**

It is recommended to use the *« [Phone](#page-18-0) »* application to call a contact. However, you can make calls from the Messages application as well.

From the Messages application main screen, use the **Up** or **Down** buttons to select the message of the contact you want to call. Press the **OK** button to access the options related to this message. Use the **Up** or **Down** buttons again to select "Call" and confirm with the **OK** button to initiate the call.

#### <span id="page-32-5"></span>**Settings**

To access the Messages application settings, press **Menu**, then use the **Up** or **Down** buttons to select "Settings" and confirm with the **OK** button. The settings screen opens. Use the **Up** or **Down**  buttons again to select one of the following options:

- **Message structure**: allows to set the display in Discussion mode or Chronological mode. By default, the Discussion mode is activated. See the introduction of the application *« [Messages](#page-25-0) ».*
- **Delivery report**: allows you to change the status "Message Sent" to "Message delivered" when the other party has received the message. By default, "Delivery report" is disabled. Press the **OK** button to enable.
- **Notification**: sets the notification mode for the arrival of a new message. Two options are available:
	- o **Mode**: allows you to set the notification mode for the arrival of a new message. Four methods are available. "None", "Vibration", "Sound", "Sound and Vibration". By default, "Sound" is selected. Press the **OK** button to edit, then use the **Up** or **Down**  buttons to select another method and confirm your choice with the **OK** button.
	- o **Sound**: allows you to set the alert sound when a new message arrives. By default, the sound "Adara" is selected. Press **OK** to change the notification sound. Use the **Up** or **Down** buttons in the list. The selected sound is played automatically for a few seconds. Confirm your choice with the **OK** button. The sound is saved, and the notification screen is displayed again.
	- o **Sender notification:** allows vocal notification of the sender when a message is received. When this option is enabled, the vocalization of MiniVision2 will announce the name of the contact who sent the message, or the phone number if the sender is not in your phonebook.
- **SMS (text message) service center**: allows you to set the host number for reception or sending of text messages. By default, this number is pre-filled automatically according to your operator when the SIM card is inserted into the MiniVision2. Press the **OK** button if you want to edit or correct this number.

Good to know: You can add your own notification sounds for new messages in MiniVision2. To do so, connect MiniVision2 to your computer via the USB cable. MiniVision2 is recognized as an external storage memory. Open the "MiniVision2" folder and then select "Internal Storage Memory". Copy your sounds in MP3 format into the "Notifications" folder. Your new message notification sounds will then be added into the sound list and will be identified with the title of the MP3 file.

# <span id="page-34-0"></span>**Alarm**

# <span id="page-34-1"></span>**Introduction**

The Alarm application allows you to manage your different alarms and reminders.

The main screen of the Alarm application allows you to view all alarms created on MiniVision2. The alarms are sorted in chronological order. Each created alarm has the following format: Alarm time, Alarm status (enabled/ disables), Alarm repeat if activated (select the days of the week you want the alarm to ring). By default, two alarms are pre-set:

8:30 – Disabled – Monday, Tuesday, Wednesday, Thursday, Friday.

9:30 – Disabled – Saturday, Sunday.

You can edit or delete these alarms or create new ones.

# <span id="page-34-2"></span>**Add an alarm**

From the main screen of the Alarm application, press **Menu** and select "Add alarm" with the **Up** and **Down** and validate with the **OK** button.

An alarm creation screen appears. Fill in the following fields:

- **Status Enabled / Disabled:** allows you to know the status of the alarm, whether or not it is activated. By default, when creating an alarm, it is "Enabled". Select "OK" to change the status and deactivate it.
- **Time:** allows you to set the alarm time. By default, the alarm is pre-filled with the current time rounded to 5 minutes. Press **OK** to change the time. The first step is the selection of hours, use the **Up** and **Down** to select the time in the list and confirm your choice with the **OK** button. The second step is the selection of minutes, use the **Up** and **Down** to select the minutes in the list and confirm your choice with the **OK** button. The time is saved, and the alarm creation screen is displayed again.
- **Ringtone**: allows you to set the alarm tone. By default, the bell "Cesium" is selected. Press **OK** to change the ring tone. Use the **Up** and **Down** in the list to select your ringtone, it will be played automatically after a few seconds. Confirm your choice with the **OK** button. The ringtone is saved, and the alarm creation screen is displayed again.

Good to know: You can add your own alarm tones in MiniVision2. To do this, connect MiniVision2 to your computer via the USB cable. MiniVision2 is recognized as an external storage space. Open the "MiniVision2" folder and then "Internal Storage Memory" to access the phone's memory. Copy your MP3 ringtones into the "Alarms" folder. Your alarm tones will then be available in the ringtones list and will be identified with the title of the MP3 file.

 **Repeat**: allows to define a recurrence of the alarm in the week. By default, no recurrence is activated, it means that the alarm will ring only once at the set time. However, you can set the "Repeat" alarm so that it rings every day of the week or only certain days. Press **OK** to change the repeat. A screen with the days of the week is displayed. Use the **Up** and **Down** in the list to select the day the alarm should ring and confirm with the **OK** button to activate the repeat. You can repeat the operation for the other days of the week. Once the "Repeat" option has been activated, press the **Back** button to return to the alarm creation screen.

Once the different fields of the alarm are filled in, press **Menu** to open the options screen. Then use the **Up** and **Down** to select "Save" and confirm with the **OK** button.

A confirmation message is then displayed telling you in how long the next alarm is scheduled for.

Good to know: Pressing the **Back** button also saves the alarm if at least one of the fields is filled.

# <span id="page-35-0"></span>**Stop an alarm**

When an alarm rings, a screen with the following options appears:

- Time: allows you to know the time of the alarm that is ringing
- Stop: to stop the alarm
- Snooze: allows you to stop the alarm and have it ring again 10 min later.

Use the **Up** and **Down** to select "Stop" or "Snooze", then confirm the action by pressing **OK**. Pressing the **Back** button also stops the alarm.

Good to know: MiniVision2 needs to be turned on or be in sleep mode for the alarm to ring at the chosen set time. Should the phone be turned off, the alarm will not ring.

#### <span id="page-35-1"></span>**Edit an alarm**

From the main screen of the Alarm application, use the **Up** and **Down** buttons to select the alarm you wish to change and confirm with the **OK** button.

The alarm opens in edit mode, then use the **Up** and **Down** buttons to select the field you want to change from the following: Status, Time, Ringtone, and/ or Repeat.

Follow the same procedure as for **«** *[Add an alarm](#page-34-2)* **»**.

After editing, press **Menu** to open the options screen. Then use the **Up** and **Down** buttons to select "Save" and confirm with the **OK** button.

Good to know: Pressing the **Back** button also saves the alarm if at least one of the fields has been modified.

To cancel changes made to an alarm, press **Menu** to open the options screen and then use the **Up** and **Down** buttons to select "Dismiss". Confirm the cancellation with the **OK** button.

#### <span id="page-35-2"></span>**Enable / Disable an alarm**

From the main screen of the Alarm application, use the **Up** and **Down** keys to select the alarm you want to activate or deactivate and confirm with the **OK** button.

The alarm opens in edit mode, then use the **Up** and **Down** buttons to select the Enabled/ Disabled field and press the **OK** button to change the status.

Press the **Back** button to save the status change.

#### <span id="page-35-3"></span>**Delete an alarm**

From the main screen of the Alarm application, use the **Up** and **Down** buttons to select the alarm you want to delete and confirm with the **OK** button. The alarm opens in edit mode. Press **Menu** to open the options screen, then use the **Up** and **Down** buttons to select "Delete" and confirm with the **OK** button. A delete confirmation screen appears. Select "Yes" and confirm with the **OK** button to confirm the deletion. Otherwise, select "No" and confirm with the **OK** button to cancel the deletion.

#### <span id="page-35-4"></span>**Delete all alarms**

To delete all alarms, press **Menu** from the main screen of the Alarm application and select "Delete All" with the **Up** and **Down** buttons and confirm with the **OK** button. A delete confirmation screen appears. Select "Yes" and validate with the **OK** button to confirm the deletion of all alarms. Otherwise, select "No" and confirm with the **OK** button to cancel the deletion.

#### <span id="page-35-5"></span>**Set the default ringtone**

This option allows you to set a default ringtone for all new alarms. From main screen of the Alarm application, press **Menu** and select "Default ringtone". The list of available ringtones is displayed, use **Up** or **Down** to select your preferred default ringtone and press **OK** to confirm.
# **Calendar**

# **Introduction**

The Calendar application allows you to manage your different appointments and events. The main calendar screen allows you to view all events created on MiniVision2. Events are sorted in chronological order. Each created event has the following format: Event Name, Date of Event, Time of Event. By default, no event is created.

# <span id="page-36-0"></span>**Add an event**

From the main Calendar application screen, press **Menu** and select "New event" with the **Up** and **Down** buttons and confirm with the **OK** button.

An event creation screen appears. Fill in the following fields:

- **Title**: allows you to give a title to your event. By default, "Title" is not filled. Press the **OK** button to enter the edit box and enter your text. Press the **OK** button to confirm the title and return to the event creation form
- **Date**: allows you to define the date of the event. By default, the date is pre-entered with the current date. Press **OK** to change the date. The first step is the selection of the year, use the **Up** and **Down** buttons to select the year in the list, then confirm your choice with the **OK** button. The second step is the selection of the month, use the **Up** and **Down** buttons to select the month in the list, then confirm your choice with the **OK** button. The last step is the selection of the day, use the **Up** and **Down** buttons to select the day in the list, then confirm your choice with the **OK** button. The current date is saved, and the event creation screen is displayed again.
- **Time**: allows you to define the time of the event. By default, the event is pre-filled with the current time rounded up to 5 minutes. Press **OK** to change the time. The first step is the selection of hours, use the **Up** and **Down** buttons to select the time in the list and confirm your choice with the **OK** button. The second step is the selection of minutes, use the **Up** and **Down** buttons to select the minutes in the list and confirm your choice with the **OK** button. The time is saved, and the event creation screen is displayed again.
- **Recurrence**: allows to define the recurrence of the event. By default, "once" is selected. This means that the event will ring only once the day of the event at the set time. However, you can define a recurrence so that the event repeats itself daily, weekly, monthly, etc.

Press **OK** to change the recurrence. Five choices are available: Once, Every day, Every week, Every month, Every year. Use the **Up** and **Down** buttons in the list to select the desired recurrence and confirm with the **OK** button. The recurrence is saved, and the screen for creating the event is displayed again.

Good to know: An event configured with a recurrence will be automatically duplicated for each selected recurrence.

- **Reminder**: allows you to define when the event recall should occur. Eight reminders are available: "None", "On time", "5 minutes before", "10 minutes before", "30 minutes before", "1 hour before", "The day before", "2 days before" ". By default, "On time" is selected. Press the **OK** button to edit, then use the **Up** and **Down** buttons to select another reminder value and confirm your choice with the **OK** button.
- **Ringtone**: allows you to set the ringtone of the event. Press **OK** to change the ringtone. Use the **Up** and **Down** buttons in the list to select your ringtone, which will play automatically for a few seconds. Confirm your choice with the **OK** button. The ringtone is saved, and the event creation screen is displayed again.

Good to know: You can add your own event ringtones in MiniVision2. To do this, connect MiniVision2 to your computer via the USB cable. MiniVision2 is recognized as an external storage space. Open the "MiniVision2" folder and then "Internal Storage Memory" to access the phone's

memory. Copy your event ringtones in MP3 format into the "Ringtones" folder. Your ringtones will then be available in the ringtones list and will be identified with the title of the MP3 file.

Once the various fields of the event have been entered, press **Menu** to open the options screen. Then use the **Up** and **Down** buttons to select "Save" and confirm with the **OK** button. Good to know: Pressing the **Back** button also saves the event if at least one of the fields is filled.

#### **Stop the alarm of an event**

When the alarm for an event rings, a screen with the following options appears:

- Title: allows to know the name of the event
- Stop: allows to stop the alarm of the event
- Snooze: allows you to stop the event's alarm and have it ring again 10 min later.

Use the **Up** and **Down** buttons to select "Stop" or "Snooze", then confirm the action by pressing the **OK** button. Pressing the **Back** button also stops the alarm of the event.

Good to know: MiniVision2 needs to be turned on or be in sleep mode for the alarm of the event to ring at the chosen set time. Should the phone be turned off, the alarm of the event will not ring.

# **Edit an event**

From the main screen of the Calendar application, use the **Up** and **Down** buttons to select the event you wish to change and confirm with the **OK** button.

The event opens in edit mode, then use the **Up** and **Down** buttons to select the field you want to change from the following choices: title, date, time, recurrence, reminder, ringtone.

Follow the same procedure as for **«** *[Add an event](#page-36-0)* **»**.

After editing, press **Menu** to open the options screen. Then use the **Up** and **Down** buttons to select "Save" and, confirm with the **OK** button.

Good to know: Pressing the **Back** button also saves the event if at least one of the fields has been modified. To cancel changes made to an event, press **Menu** to open the options screen and then use the **Up** and **Down** buttons to select "Cancel". Confirm the cancellation with the **OK** button.

#### **Delete an event**

From the main screen of the Calendar application, use the **Up** and **Down** buttons to select the event you wish to delete and confirm with the **OK** button. The event opens in edit mode. Press **Menu** to open the options screen, then use the **Up** and **Down** buttons to select "Delete event" and confirm with the **OK** button. A delete confirmation screen appears. Select "Yes" and confirm with the **OK** button to confirm the deletion. Otherwise, select "No" and confirm with the **OK** button to cancel the deletion.

# **Delete all events**

To delete all events, press **Menu** from the main screen and select "Delete all" with the **Up** and **Down** buttons and confirm with the **OK** button. A delete confirmation screen appears. Select "Yes" and confirm with the **OK** button to confirm the deletion of all events. Otherwise, select "No" and confirm with the **OK** button to cancel the deletion.

Good to know: deleting an event with a recurrence will delete all the duplicate events.

#### **Set the default ringtone**

This option allows you to set a default ringtone for all new event. From main screen of the Calendar application, press **Menu** and select "Default ringtone". The list of available ringtones is displayed, use **Up** or **Down** to select your preferred default ringtone and press **OK** to confirm.

### **Find an event**

From the main Calendar application screen, use the alphanumeric keypad to enter the name of the event. The list of events is then filtered as you type. You can browse the list of filtered events at any time using the **Up** and **Down** buttons.

To erase a character from the filter, press **Back**.

Once the event is found, press the **OK** button to view the details of the event.

Good to know: MiniVision2 displays events over a rolling year. Any event created with a date greater or less than one year will not be displayed in the event list.

# **Camera**

### **Introduction**

The Camera App allows you to take picture by using the camera on the back of the MiniVision2.

#### **To take a picture**

When you launch the camera application, the image from the camera is displayed on the screen. A beep is also emitted every 3 seconds to let you know that the camera is switch on. Point the camera to the object or scene you want to capture and press the **OK** button to take the picture. A characteristic sound will be heard when the picture is taken.

The photo is then automatically saved in the internal memory of the MiniVision2 into "DCIM" folder. The photo can then be viewed in the "*[Gallery](#page-40-0)*" application.

Good to know: The **Menu** key in the camera application gives you a direct access to the "*[Gallery](#page-40-0)*" application which allows you to consult your pictures**.**

Good to know: If you insert an SD card in MiniVision2, the photos taken with the camera will be automatically saved in this memory card.

Good to know: The beep emitted every 3 seconds can be disabled via the parameter "Play a sound when the camera or the LED is activated" available in the general parameters of the MiniVision2 under "*[Vocalization](#page-57-0)*"**.**

# <span id="page-40-0"></span>**Gallery**

# **Introduction**

The Gallery application allows you to view photos taken with your MiniVision2 or photos of received messages (MMS) that you have saved.

Each photo in the gallery is vocalized with the following information: Title of the photo + Date of the photo (day / month / year / hour (s) / minute (s) / second (s)).

By default, photos taken with the MiniVision2's "Camera" application do not have any title. The photos are sorted in chronological order, from the most recent to the oldest.

# **View a photo**

When you launch the Gallery application, the last photo taken or saved is displayed on the screen. Use the **Up** and **Down** buttons to browse the list of photos stored in your MiniVision2. When a photo is displayed on the screen, the numeric keypad allows the following actions:

- Key 1: zoom OUT (8 levels are available)
- Key 3: zoom IN (8 levels are available)
- Key 2: scroll up
- Key 4: scroll left
- Key 6: scroll right
- Key 8: scroll down

Good to know: the zoom level is reset when you change photos with the **Up** and **Down** buttons.

#### **Search a photo by date**

To search for a photo by date, press Menu from the list of photos then select "Search" with **Up** and **Down** and confirm with the **OK** key. MiniVision2 then offers you to search for a photo stored in the internal memory of the phone in relation to the date on which you took the photo. Use the **Up** and **Down** keys again to select a search date sorted by months and confirm with the **OK** key. MiniVision2 then displays pictures taken at the selected date.

#### **Rename a photo**

Use the **Up** and **Down** buttons from the list of photos in the gallery application to select the photo you want to rename, then confirm with the **OK** button to access the options related to this photo. Use **Up** and **Down** again in the list of options to select "Rename" then validate with the **OK** button. An edit box appears. Enter your text using the physical keyboard or voice recognition and confirm the title of the photo by pressing the **OK** button. MiniVision2 confirms that the photo has been renamed.

#### **Send a photo by MMS**

Use the **Up** and **Down** buttons from the list of photos in the gallery application to select the photo you want to share then confirm with the **OK** button to access the options related to this photo. Use **Up** and **Down** again in the list of options to select "Send" then confirm with the **OK** button. A new screen appears allowing you to select the person to whom you want to send the message:

- **Contacts**: allows you to select a contact from your phonebook. Use **Up** and **Down** to select a contact from the list then press the **OK** button to confirm.
- **Dial number:** allows you to enter a phone number digit by digit. Enter the phone number using the alphanumeric keypad then confirm the entry by pressing the **OK** button.

Once the recipient has been chosen, enter the text of the message (optional) then press **OK** to confirm sending the MMS containing the photo and return to the Gallery application.

# **Detail of a photo**

Use the Up and Down keys from the list of photos in the gallery application to select the photo for which you want to know the details, then confirm with the **OK** key to access the options related to this photo. Use **Up** and **Down** again in the list of options to select "Details" then validate with the **OK** button. A window appears with the following information:

- Title of the photo
- Date of the photo
- File: allows you to find out the storage location and file name of the photo

Press **Back** to return to the photo list.

#### **Delete a photo**

Use the **Up** and **Down** buttons from the list of photos in the gallery application to select the photo you want to delete then validate with the **OK** button to access the options related to this photo. Use **Up** and **Down** again in the list of options to select "Delete" then confirm with the **OK** button. A confirmation message appears. Select "Yes" to confirm the deletion and "No" to cancel**.**

#### **Delete all photos**

To delete all the photos, press **Menu** from the list of photos then select "Delete all" with **Up** and **Down** and confirm with the **OK** button. A confirmation message appears. Select "Yes" to confirm the deletion of all photos and "No" to cancel.

# **FM Radio**

# **Introduction**

The FM Radio application lets you listen to the radio stations around you.

# **Listen to the radio**

To listen to the FM radio, connect the earphones to the right side of the MiniVision2. They will be used as an antenna to capture the FM radio signal around you.

- The **OK** button is used to pause or resume radio playback
- The **Up** button selects the next frequency (0.1Mhz step)
- The **Down** button s selects the previous frequency (0.1Mhz step).

Good to know: A long press **Up** automatically selects the next station. A long press **Down** automatically selects the previous station.

# **Add a radio station in your favorites**

When listening to an FM radio, you can press and hold one of the numerical buttons on the keypad (1 to 9) to add the radio station being listened to in your favorites.

Subsequently, a short press on one of the numeric keys makes it possible to quickly return to one of the already saved favorite stations.

Use Menu key to open FM radio options, use the **Up** and **Down** buttons to select option from the list and press **OK** validate:

- Favorites: allows to access to your favorites radio. Use the **Up** and **Down** buttons to scroll through the list and press **OK** to start playback.
- Switch Audio to Loudspeaker / headphones: allows you to switch the audio output from Headphones to Loudspeaker and back again to headphones.

Good to know: when listening to the radio, MiniVision2 automatically switches to standby mode (see chapter "Standby"). However, the radio continues to operate. To change the station, set the volume, pause or stop playback, press the "Hang up" key to wake up the phone first.

# **Light detector**

#### **Introduction**

This application notifies the brightness level detected by the camera sensor located on the upper backside of MiniVision2.

#### **How to detect the brightness level?**

Point the back of the phone in the desired direction. Should the environment be luminous, the MiniVision2 will generate high frequency sounds. Should it be dark, the MiniVision2 will generate lower frequency sounds.

You can change the notification mode by using the « Menu » button to access to the following options:

 "**Vocalization**" option allows to announce the percentage of light detected vocally "Sound" option (setting by default) allows to play a sound signal to a percentage of the luminosity.

# **Color Detector**

#### **Introduction**

The Color Detector application allows you to use your MiniVision2 for color recognition and detection. Once the application is launched, three options are available:

#### **Announce colors**

This feature allows you to use the MiniVision2 camera to announce the color of the object you are targeting. The announcement of the color is repeated every second or when the color changes. To optimize the result of the detection, it is advised to point the back-side camera at a distance of 4 to 6 inches from the target, in a well-lighted aera.

The list of colors that MiniVision2 can detect is: Red, Burgundy, Brown, Orange, Yellow, Yellowgreen, Green, Emerald, Turquoise, Blue, Ultramarine, Purple, Fuchsia, Pink, White, Grey, Black.

An information about the shade will sometimes be added after the color: pale, light, dark, very dark.

#### **Find Color**

This feature allows you to use the product's camera to find a color. This allows you to find an object quickly if you know its color. Select with the **Up** and **Down** buttons the color you want to detect from the list of available colors.

Press the **OK** button to confirm the color you want to detect and finally point the rear camera to the object. An audible signal is emitted when the selected color is detected. You can change the warning mode by selecting the third option of the application that is "Alert to find a color".

#### **Alert to find a color**

Change the type of announcement when using the "Find a color" feature. Three options are available:

- Sound: an audible signal is emitted when the color is detected.
- Vibration: a vibration is played when the color is detected.

Sound and Vibration: a sound signal and a vibration are played when the color is detected.

# **Banknote recognizer**

#### **Introduction**

The Banknote recognizer application allows you to use the MiniVision2 camera to identify the value of your bank notes.

#### **Updating data**

Kapsys regularly updates the bank note database. When the application is turned on, an update window may appear. Select "OK" with **Up** and **Down** buttons and confirm the action with the **OK** button to install the latest bank notes identification data. This will improve the detection process.

#### **Identify a bank note**

To optimize the detection, it is advised to position the unfolded bank note flat on a flat surface and position the phone between 8 to 12 inches from the target in a sufficiently bright environment. When the MiniVision2's camera detects a bank note, its value is automatically announced and displayed on the screen. It is possible to identify several bank notes one after the other.

# **Calculator**

# **Introduction**

The Calculator application allows you to perform simple operations with the MiniVision2 keypad.

#### **Perform a calculation**

To perform a calculation, use the various keys on the numeric keypad to enter numbers and operative signs in the edit box.

- The keys from **0** to **9** enter the numbers for calculations.
- The **Star** key is used to enter an operative sign from the following list: plus, minus, multiply, divide, point, comma.
- The **Pound** key and the **OK** button to validate the operation.
- The **Back** button deletes the last digit or transaction sign entered in the edit field. The **Menu** button is used to display a new screen containing the "Delete" function, allowing the zone of modification to be reset.

Good to know: Once the operation is validated, you can use the **Up** or **Down** buttons to repeat the result of the operation. You can also make a new calculation from the result by inserting a new operative sign followed by a number.

# **Voice recorder**

#### **Introduction**

The voice recorder application allows you to record audio such as voice memos and listen to them later.

#### **Record a voice memo**

To start recording a voice memo, select "New voice memo" with **Up** and **Down** from the main screen of the application then confirm with the **OK** button. On the third beep, recording of the voice memo starts. Speak near the microphone located at the bottom of the MiniVision2 to the left of the USB connector. During recording, the following keys are available:

- **Up** and **Down**: Repeat the current duration of the voice memo
- **Back** button: Cancel the recording of the voice memo
- **OK** button: allows to pause the recording, 2 options are then available:
	- o Save allows to stop the recording and save it.
		- o Resume allows to continue the recording.

Once saved, you are redirected to the main screen of the voice recorder application. The voice memo is then available in the "Voice memo list"

Good to know: If you insert an SD card in MiniVision2, the voice memo you record will be automatically saved in this memory card.

Good to know: The voice memo is saved in the "Audio" folder of the MiniVision2 internal memory.

#### **Play a voice memo**

From the main screen of the application, use **Up** and **Down** to select "Voice memo list" then confirm with the **OK** button. The list of all your voice memos appears.

The voice memos are sorted in chronological order of creation, the most recent at the start of the list. Each voice memo respects the following format: Year – Month – Day – Hours – Minutes – Seconds.

Select the voice memo you want to listen to with **Up** and **Down** in the list and press the **OK** button to open the voice memo options. Use **Up** and **Down** again to select "Listen" then confirm with the **OK** button. Press the Back button to stop listening or wait for the voice memo to end.

Good to know: It is possible to have more information on the voice memo by selecting the "Details" item from the voice memo options (Name, Date and Duration).

#### **Rename a voice memo**

From the main screen of the application, use **Up** and **Down** to select "Voice memo list" then confirm with the **OK** button. The list of all your voice memos appears.

Select the voice memo you want to rename with **Up** and **Down** in the list and press the **OK** button to open the voice memo options. Use **Up** and **Down** again to select "Rename" then confirm with the **OK** button. The input area with the current name of the voice memo appears. When the changes have been made, press **OK** to save the new name and return to the voice memo options.

#### **Delete voice memo**

From the main screen of the application, use **Up** and **Down** to select " Voice memo list " then confirm with the **OK** button. The list of all your voice memos appears.

Select the voice memo you want to delete with **Up** and **Down** from the list and press the **OK** button to open the voice memo options. Use **Up** and **Down** again to select "Delete" then confirm with the **OK** button. A delete confirmation screen appears. Select "Yes" then confirm with the **OK** button to confirm the deletion. Otherwise, select "No" then confirm with the **OK** button to cancel the deletion.

# **Notes**

### **Introduction**

The Notes application allows you to create, edit, read, and delete a note in a text format. The main screen of the Notes application allows you to view all the notes created on MiniVision2. The notes are sorted in chronological order of creation, the most recent being at the beginning of the list. Each created note has the following format: Content of the note - Date of creation of the note - Time of creation of the note. By default, no notes are created.

#### **Create a note**

From the main screen of the Notes application, press **Menu** and select "New note" with the **Up** and **Down** buttons and confirm with the **OK** button. The screen to input the new note appears. Once the text is entered, press the **OK** button to save the note and return to the main screen of the Notes application.

When creating or editing a note, additional options are available from the Menu key:

- Save: saves the note.
- Cancel: cancels the changes made in the note.
- Delete All: deletes the contents of the note.
- Copy All: copy the contents of the note.
- Cut All: allows you to copy and erase the contents of the note.
- Paste All: inserts the previously copied or cut text into the note.

#### **Read a note**

MiniVision2 automatically vocalizes the contents of the note when it is selected. Simply use the **Up** and **Down** buttons from the Notes application's main screen to select the note you want to read.

#### **Edit a note**

From the main screen of the Notes application, use the **Up** and **Down** buttons to select the note you want to change and confirm with the **OK** button to open the options related to the note. Use the **Up** and **Down** buttons again to select "Edit" and confirm with the **OK** button to modify the note and access the input area. Once you have made the changes, press **OK** to save the note and return to the main screen of the Notes application.

#### **Delete a note**

From the main screen of the Notes application, use the **Up** and **Down** buttons to select the note you want to delete and confirm with the **OK** button to open the options related to the note. Use the **Up** and **Down** buttons again to select to "Delete" and confirm with the **OK** button. A delete confirmation screen appears. Select "Yes" and confirm with the **OK** button to confirm the deletion. Otherwise, select "No" and confirm with the **OK** button to cancel the deletion.

#### **Delete all notes**

To delete all notes, press Menu from the main screen and select "Delete all" with the **Up** and **Down** buttons and confirm with the **OK** button. A delete confirmation screen appears. Select "Yes" and confirm with the **OK** button to confirm the deletion of all notes. Otherwise, select "No" and confirm with the **OK** button to cancel the deletion.

#### **Search a note**

From the Notes application's main screen, use the alphanumeric keypad to type in some of the text of the note you are looking for. The list of notes is then filtered as you type. You can scroll through the list of filtered notes at any time using the **Up** and **Down** buttons. To erase a character from the filter, press the Return key.

### **Export a note**

From the main screen of the Notes application, use the **Up** and **Down** buttons to select the note you want to export and confirm with the **OK** button to open the options related to the note. Use the **Up** and **Down** buttons again to select "Export" and confirm with the **OK** button.

The note is then saved in .TXT format in the "Note" folder of the MiniVision2's internal memory. You can then copy this file to a computer or a USB key to share it.

Good to know: If you insert an SD card into the MiniVision2, the notes you save will be automatically saved to this memory card.

# **Flashlight**

The flashlight app allows you to use the MiniVision2's LED to light up. When you start the flashlight application, the back LED will turn on automatically. Press the **OK** button to turn the LED on or off. When you exit the application, the LED turns off automatically.

Good to know: The LED turns off automatically when the phone goes into sleep mode or when you answer a call.

# **Weather**

# **Introduction**

The Weather application allows you to automatically receive weather forecasts in the city closest to your current location. This application requires an internet connection (Wi-Fi or 3G / 4G via your wireless provider subscription).

#### **Consult the weather**

When you open the Weather application, MiniVision2 gives you the weather information of the current day. Use the **Up** and **Down** buttons to view the weather forecast for the following days (up to 5 days).

Each weather forecast announcement is in the following format: announcement of the day - state of the sky temperature - wind speed.

Good to know: by default, the announcement of the temperature is in degrees Celsius and the wind speed is in kilometers per hour. You can, however, press the **Menu** button and then use the **Up** and **Down** buttons to select "Imperial" and thus vocalize the temperature in degrees Fahrenheit and the wind speed in miles per hour.

#### **See the detail of the weather on a chosen day**

From the main screen of the Weather application, use the **Up** and **Down** buttons to select the day on which you want to obtain the details of the weather forecast and validate with the **OK** button. The detail of the day's weather forecast opens in a new window. Use the **Up** and **Down** buttons again to view the weather information for the four periods of the day (morning, afternoon, evening, night). Each period of the day has the following format: announcement of the period - state of the sky - temperature - wind speed - wind direction - pressure - humidity - cloud cover.

# **Emergency**

### **Introduction**

MiniVision2 is equipped with an Emergency function which makes it possible to make calls or send geo-localized emergency messages to predefined contacts (up to 10).

Caution: KAPSYS can under no circumstances be held responsible for any direct or indirect damage related to a failure of the Emergency function that is due to a technical problem of the product or the unavailability of the operating network.

#### **Enable/ Disable the Emergency function**

With the Emergency application, you can schedule the "automatic" sending of an alert in the form of a phone call or a message or both to one or more people you have chosen. To start the process, press and hold the **SOS** button for 5 seconds. To stop the process, press and hold the **SOS** button for 5 seconds.

Good to know: a warning screen appears when the Emergency process is enabled.

#### **Set the Emergency function**

Before using the Emergency function, you must define the application settings:

- **Emergency button:** activates or deactivates the Emergency function triggering via the **SOS** button. By default, the Emergency button is disabled.
- **Activation delay:** adjusts the pressure delay after which the Emergency process is triggered. Two delays are available: 3 or 5 seconds. By default, "5 seconds" is selected. Press the **OK** button to modify, then use the **Up** and **Down** buttons to select another delay and confirm your choice with the **OK** button.
- **Play an alarm**: enable the transmission of a powerful audible alert when the Emergency process is activated. By default, "Play an alarm" is not activated.
- **Set Phone Numbers**: allows you to define the phone numbers of people you want to call or send a text message to, in case of emergency. You can set up to 10 emergency phone numbers. These emergency phone numbers are numbered from 1 to 10. When the Emergency process is started, the first phone number of the list is used to call and/ or send your predefined text message, then the second phone number, the third phone number and so on until the 10th phone number. By default, no phone number is filled. Use the **Up** and **Down** buttons to navigate through the list and press the **OK** button to assign a phone number to a position. Two options are then proposed:
	- o **From Contact list**: allows you to select a contact from your contacts list. Then use the **Up** and **Down** buttons to select your contact and confirm with the **OK** button. The list of numbers is then displayed with your contact correctly assigned to the position previously selected.
	- o **Set Phone Number**: dials a phone number manually. Enter a phone number in the edit box and confirm the registration with the **OK** button. The list of numbers is then displayed with the phone number correctly assigned to the position previously selected.
- **Phone call:** enables phone calls to your emergency numbers when the Emergency process is enabled. The persons will be contacted one by one in the order defined in the "Set Phone Numbers" list until the acceptance of the call. By default, "Phone call" is not activated. When you enable this feature, the "Answer delay" option is displayed.
- **Answer delay**: allows you to set the delay before going to the next number if the current call is unanswered. Three delays are available: "15 seconds", "30 seconds", "45 seconds". By default, "30 seconds" is selected. Press the **OK** button to modify, then use the **Up** and **Down** buttons to select another delay and confirm your choice with the **OK** button.
- **Send a message**: allows you to schedule the sending of a text message when the Emergency process is activated. Everyone in the "Set Phone Numbers" list will receive the emergency message. By default, "Send a message" is not activated. When you enable this feature, the "Message text" option is displayed.
	- o **Send location**: allows you to specify your geographical position in the message, if it is available, at the time of the emergency call. By default "Send location" is not activated.
	- o **Message text**: allows you to customize the text message that the Emergency application will launch in case of emergency. By default, the text "EMERGENCY MESSAGE" is set. Press the **OK** button to edit the text in the input area. Press the **OK** button again to save your changes.

# **Where am I ?**

This application allows you to know your current geographical position by combining the data retrieved by the GPS, the Wifi and the mobile data of your MiniVision2.

The location process can take several seconds. Acquiring your location will be faster if you have a good network coverage and if the Wifi is enabled.

When the application is active, a short press on the **OK** button refreshes your position.

Good to know: The geographical location announced is an estimate based on the information and the network available. Kapsys cannot be held responsible for any inaccuracies in the information returned by the network

Good to know: The "Where am I" application uses the phone's GPS, heavy use could lead to a significant drop in the battery level. Make sure to exit the application with the **Back** button when you are no longer using the "Where am I?" feature. "

# **User manual**

This application allows you to consult the MiniVision2 user manual by voice directly on your phone.

When you open the app, you have three choices:

- **Start**: allows you to start reading the user manual.
- If you have already read the user manual, MiniVision2 will return you to where you left off. **Chapters**: allows you to select a specific chapter of the user manual and start reading there.
- **Chek update**: allows you to download the latest version of the user manual via your internet connection.

While reading the user manual, use the **Up** and **Down** keys to move through the chapters. The **OK** button is used to pause or resume the reading.

Good to know: the **Menu** key allows you to define the navigation level used by the Up and Down keys. Three choices are available "By Sentence", "By Paragraph" and "By Chapter". By default "By Chapter" is selected.

# <span id="page-56-0"></span>**Settings**

# **Introduction**

This application allows you to activate and deactivate certain functions or change the existing settings of the phone. MiniVision2 comes with several predefined settings that are editable such as time, language, display, etc.

These settings are sorted by categories:

# **Display**

This category groups the settings related to the use of the screen:

 **Brightness**: adjusts the brightness level of the screen. Five levels are available: "Very Low", "Low", "Medium", "High", "Maximum". By default, "Medium" is selected. Press the **OK** button to modify, then use the **Up** and **Down** buttons to select another level and confirm your choice with the **OK** button.

Good to know: the brightness of the screen has an influence on the battery consumption. The higher the brightness, the higher the consumption.

**Sleep mode delay:** allows you to set the period of time after which the screen goes in sleep mode. Seven delays are available: "15 seconds", "30 seconds", "1 minute", "2 minutes", "5 minutes", "10 minutes", "30 minutes". By default, "1 minute" is selected. Press the **OK** button to modify, then use the **Up** and **Down** buttons to select another delay and confirm your choice with the **OK** button.

Good to know: the sleep mode delay has an influence on the battery consumption. The longer the display stays on, the higher the consumption.

- **Font**: allows you to set the font of the text displayed on the screen. Five font types are available: "Default ", "Open Dyslexic", "Condensed", "Times" and "Luciole". By default, "Default" is selected. Press the **OK** button to edit, then use the **Up** and **Down** buttons to select another font and confirm your choice with the **OK** button.
- **Font size**: allows you to adjust the size of the text displayed on the screen. Four font sizes are available: "Small" (5 lines displayed on the screen), "Medium" (4 lines displayed on the screen), "Large" (3 lines displayed on the screen), "Very large" (2 lines displayed on the screen. By default, "Small" is selected. Press the **OK** button to change, then use the **Up** and **Down** buttons to select another font size and confirm your choice with the **OK** button.
- Bold: allows you to change the text displayed on the screen in bold. By default, "Bold text" is disabled.
- **Text and background colors**: allows you to define the contrasts of the text displayed on the screen. Six contrasts are available: "White on Black", "Black on White", "Blue on Yellow", "Yellow on Blue", "Yellow on Black", "Black on Yellow". By default, "White on Black" is selected.

Press the **OK** button to modify, then use the **Up** and **Down** buttons to select another contrast and confirm your choice with the **OK** button.

 **Text scrolling speed**: a text that extends beyond the screen width scrolls automatically after a few moments when selected. This parameter is used to set the speed at which the text scrolls. Five speeds are available: "Very slow", "Slow", "Normal", "Fast", "Very fast". By default, "Normal" is selected.

Press the **OK** button to change, then use the **Up** and **Down** buttons to select another speed and confirm your choice with the **OK** button.

- **Text scrolling delay**: allows you to set the time after which the selected text starts scrolling on the screen. Six times are available: "0.25 second", "0.5 second", "1 second", "2 seconds", "3 seconds", "4 seconds". By default, "1 second" is selected. Press the **OK** button to modify, then use the **Up** and **Down** buttons to select another delay and confirm your choice with the **OK** button.
- **Display mode:** allows to configure the screen rendering of the application list. Tree mode are proposed: text only (default setting), Graphic icon only and Text + icon. Press the **OK**

button to change, then use the **Up** and **Down** buttons to select the display mode and confirm your choice with the **OK** button.

 **Screen off:** this feature dedicated to blind users allows to switch to a black screen and thus hide the information displayed on the screen. This saves battery consumption and preserves your privacy. By default, "Black Screen" is disabled.

Press the **OK** button to change. Confirm the screen shut-down by selecting "Yes" with the **Up** and **Down** buttons and confirm with the **OK** button.

Good to know: This mode is only available when the "screen reader" function is activated (see below).

# <span id="page-57-0"></span>**Vocalization**

This category groups the settings related to the vocalization of screens:

- **Screen Reader:** enables or disables the playback of screens. By default, "Screen Reader" is enabled. This means that each item you select with **Up** and **Down** buttons will be vocalized. If you disable this function, MiniVision2 will no longer speak and you will no longer have access to the other vocalization settings.
- **Premium voices**: allows you to download Premium Voices of better quality. An internet connection is required (Wi-Fi or 3G / 4G via wireless provider subscription).
	- o **Download a Premium Voice**: select "Premium Voices" and confirm with the **OK** button. A confirmation screen appears. Select "Yes" to continue the download process and confirm with the **OK** button. A new screen with the choice of language type appears. Select "Male" to download a male voice or "Female" to download a female voice and confirm with the **OK** button to start downloading the new voice. When the download is complete, an installation screen appears. Select "OK" on the screen and confirm with the **OK** button to install the voice on the MiniVision2. Caution, vocalization is interrupted during the installation process. The phone is ready to be used when the vocalization resumes.

Good to know: By default, MiniVision2 downloads the Premium voice corresponding to the current language of the system. The types of voices proposed may vary depending on the language of the system used. MiniVision2 only supports one Premium voice. It will therefore uninstall the female voice if you want to use the male voice, and vice versa.

- o **Delete a Premium Voice**: select "Premium Voices" and confirm with the **OK** button. If a voice is already installed, a delete confirmation screen will appear. Select "Yes" to delete and uninstall the voice and confirm with the **OK** button. Caution, vocalization is interrupted during the deletion process. The phone is ready to be used when the vocalization resumes.
- **Speed of Speech:** allows you to adjust the speed of the voice. Nine speeds are available: "Very slow", "Slow", "Normal", "Fast", "Faster", "Very fast", "Rapid", "Very rapid", "Fastest". By default, "Normal" is selected. Press the **OK** button to change, then use the **Up** and **Down** buttons to select another speed and confirm your choice with the **OK** button. Good to know: You can also quickly change the speed of speech from any screen by using keypad shortcuts **Pound + 4** and **Pound + 5** to respectively decrease or increase the speed of the voice.
- **Wake up Speech**: this feature allows you to announce certain information when you turn on the MiniVision2 screen. Up to six items of information can be announced in addition to the current time when you exit the sleep mode: "Current date", "Battery level", "Network status", "Number of missed calls", "Number of new messages" and the availability of a "New software update". By default, "Battery Level", "Missed Calls", "New Messages" and "New Software Updates" are selected. Press the **OK** button to edit. Then use the **Up** and **Down** buttons to select the information you want to announce when you wake up and press the **OK** button to activate it. Press the **Back** button to validate your changes.
- **Editor echo**: allows you to define how the text entered in the edit boxes is announced. Four types of echo are available: "No echo" (characters are not vocalized when you type text),

"Echo character by character" (each character is vocalized), "Echo word by word" (only the word is repeated once the space is inserted), "Echo character and word" (each character is vocalized, and the word is repeated once the space is inserted). By default, "Echo character by character" is selected. Press the **OK** button to change, then use the **Up** and **Down** buttons to select another echo and confirm your choice with the **OK** button.

- **Specify the position in the list**: allows you to vocalize the position of the selected item in the list. For example, if you select the second item in a ten-item list, MiniVision2 will vocalize "2 of 10" at the end of the item's announcement. By default, "Specify the position in the list" is disabled.
- **Play sound when camera or LED is running**: allows to play a light sound when the camera or the flashlight is running. This warning you that application is running in background and avoid over battery consumption.

# **Bluetooth**

This category allows you to enable and manage connections with Bluetooth accessories and devices. By default, Bluetooth is disabled on MiniVision2, so only one option is available. This first option named "Bluetooth" allows you to enable or disable the Bluetooth of your device. Press the **OK** button to enable Bluetooth and access the following additional options:

- **Paired devices**: allows you to manage the settings of Bluetooth devices already connected to the MiniVision2. Select an already connected Bluetooth device from the list and press the **OK** button to display additional options related to this device. Then use the **Up** and **Down** buttons to select one of the following two options:
	- o **Not connected/ Connected**: allows you to know the status of the Bluetooth device (connected or not connected)
	- o **Unpair**: disconnects the Bluetooth connection between the device and MiniVision2.
- **Scan devices**: open the search screen for visible Bluetooth devices around you. Select from the list the Bluetooth device you want to pair with the **Up** and **Down** buttons and press the **OK** button to connect to it. If you are prompted to enter a secret code, try 0000 or 1234 and confirm with the **OK** button (these are the most common codes). If this does not work, refer to the documentation supplied with the device for the pairing code.

Good to know: If your Bluetooth device does not appear in the list, make sure that it is in "Bluetooth connection" mode.

You can force a new search by using the **Back** button to go back and then selecting "Scan Devices" again.

 **Rename**: allows you to change the Bluetooth name of the MiniVision2 to identify it more easily when you want to connect it to another Bluetooth device. By default, the phone's Bluetooth is called "MiniVision2". Press the **OK** button to enter the edit area and edit the name. Press the **OK** button again to confirm.

Good to know: To extend the battery consumption, turn off the Bluetooth connection when you are not using it.

# **Wi-Fi**

This category allows you to activate the Wi-Fi on your MiniVision2. Wi-Fi can be used to perform software updates, for voice recognition, to download Premium Voices or for the Weather application. By default, Wi-Fi is disabled on MiniVision2, so only one option is available, allowing you to activate or deactivate the Wi-Fi of your device. Press the **OK** button to activate Wi-Fi and access the following additional options:

- **Status**: allows you to know the name of the Wi-Fi router to which you are currently connected. If you are not connected to any Wi-Fi router, MiniVision2 will then give you the following information: "No Wi-Fi connected".
- **Known networks**: allows you to manage Wi-Fi routers to which you have already been connected to. Select one of the saved Wi-Fi routers from the list and press the **OK** button to

bring up additional options related to that network. Then use the **Up** and **Down** keys to select one of the following two options:

- o **Connect / Disconnect**: allows you to connect to a stored network or disconnect from the current Wi-Fi router.
- o **Forget it**: removes the Wi-Fi router from the list of known networks.
- **Scan networks**: to open the search screen for available Wi-Fi around you. Select the Wi-Fi router you wish to reach with the **Up** and **Down** buttons and press the **OK** button to connect to it. For connection to a secure Wi-Fi router, a password is required. Enter the password of your Wi-Fi router in the modification zone and confirm with the **OK** button. At the end of the procedure, MiniVision2 informs you about the status of the Wi-Fi connection and returns you to the list of settings.

Good to know: Some set-top boxes provide Wi-Fi connection for both 5Ghz and 2.4GHz bands. MiniVision2 is only compatible with the Wi-Fi 2.4Ghz band. If your router network name (SSID) does not appear when searching for Wi-Fi networks, check that the 2.4GHz band of your router is activated. To do this, go to settings on your router (contact your provider if needed), make sure that both Wi-Fi 5Ghz and 2.4Ghz frequency bands are enabled and each network have a different network name (SSID).

Good to know: If the Wi-Fi connection has failed, it means that the password entered is probably not correct. Check the password, especially if the password is case sensitive. In case of error, return to the "Known networks" to forget this network and then try again in the "Scan networks" option.

Good to know: To extend the battery consumption, turn off the Wi-Fi connection when you are not using it.

#### **Network**

This category is used to manage the MiniVision2 network settings:

- **Airplane mode**: allows you to disable all sources of radio transmission of the product (Wi-Fi, Bluetooth and cellular network connection). By default, "Airplane Mode" is disabled.
- **Mobile data**: allows you to activate or deactivate the use of internet data of your telephone subscription. By default, "Mobile Data" is enabled. If you disable this option, the Weather application, software updates, premium voice downloads and speech recognition will only work via Wi-Fi.
- **Data roaming**: allows you to activate or deactivate the use of internet data of your telephone subscription when you are abroad. By default, "Data roaming" is enabled. It is sometimes necessary to activate data roaming with some service providers to be able to access the internet even in your country.
- **4G call:** allows to activate or deactivate the 4G for call. Check with your wireless network carrier is this option is available.
- **Reset APN**: Resets access point names (APN) used to access the Internet and receive MMS messages via your SIM card

#### **Security**

This category allows you to manage MiniVision2 security settings such as changing the PIN code or adding a phone lock screen:

- **SIM card lock**: this option is available only when a SIM card is inserted in MiniVision2. It allows to disable the PIN code of your SIM card or to modify it. Two options are available:
	- o **Lock SIM card**: allows you to define whether your SIM card is locked or not. If you deactivate "Lock SIM card", you will no longer have a PIN code to enter when you start the phone.
	- MiniVision2 User Manual o **Change SIM PIN**: allows you to change the default PIN code of your SIM card. Enter your old PIN code using the numeric keypad and confirm with the **OK** button. A new

edit box appears, enter your new PIN code and confirm with the **OK** button. Finally, enter your new PIN again and validate with the **OK** button to confirm the change.

- **Phone lock**: adds an additional lock screen when the phone goes out of sleep mode. You can choose one of the following three options:
	- o **No locking**: allows not to put lock screen. By default, "No locking" is selected.
	- o **Locking by code**: allows you to set a 4-digit lock code. Enter your code in the entry field and confirm with the **OK** button. Enter the code a second time and validate with the **OK** button to confirm the lock code. When the phone goes out of sleep mode, you will have to enter your personal code then validate with the **OK** button to access the contents of your phone.
	- o **Locking by keypad**: add a keypad lock screen. When the phone goes out of sleep mode, you will need to press and hold the **Star** key to access the contents of your phone.
- **Show Passwords**: allows the pin code and phone lock code to be visible and vocalized. By default, "Show Passwords" is enabled. This means that the characters typed in the pin code entry and unlock code fields of the phone will be displayed and vocalized. If you disable this option, MiniVision2 will replace the characters displayed with asterisks to maximize the privacy of your personal codes.

Good to know: PIN code and phone unlock code passwords are always announced when using the MiniVision2 headphones.

### **Language**

This category defines the language of MiniVision2 and speech synthesis:

Use the **Up** and **Down** buttons to navigate through the list and confirm your choice with the **OK** key. A confirmation screen is then displayed. To confirm the language changing, select "Yes" and confirm with the **OK** button.

# **Keypad**

This category allows you to manage MiniVision2 keypad settings:

- **Vibration feedback**: allows you to play a vibration when you press a key on the physical keypad to confirm that the action has been taken into account. By default, "Vibration feedback" is disabled.
- **Sound feedback**: allows you to play an audible signal when you press a key on the physical keypad to confirm that the action has been taken into account. By default, "Sound feedback" is enabled.
- **Vibration after character input**: allows you to play a vibration when a character is validated in an input area. By default, "Vibration after character input" is disabled.
- **Sound after character input**: allows you to play a sound signal when a character is validated in an edit box. By default, "Sound after character input" is enabled.
- **Input character validation delay**: allows you to define the delay after which a character typed in a modification zone is validated. Five times are available: "0.3 second", "0.5 second", "1 second", "2 seconds", "3 seconds". By default, "1 second" is selected. Press the **OK** button to modify, then use the **Up** and **Down** buttons to select another delay and confirm your choice with the **OK** button.
- **Pick up with keys 0-9**: allows you to pick up a call using any key on the numeric keypad (useful for people with sensory impairment or difficulties identifying the **Call** button). By default, this setting is enabled.
- **Quick Access**: allows you to associate an application or a contact to a numeric key on the keyboard for quick access. Once the application or the contact associated, you can long press the key programmed to directly start the application or start the call directly from the home screen. Use the **Up** and **Down** buttons to select a number key on which you want to associate a contact or an application and confirm with the **OK** button (by default, key 1 is reserved for voicemail). Then select one of the following two options:
- o **Associate a contact**: allows you to associate a contact from your phonebook to a numeric key. The list of your contacts appears. Use the **Up** and **Down** buttons again to select a contact in your list and confirm the association by pressing the **OK** button.
- o **Associate an application**: Allows you to associate one of the 13 available MiniVision2 applications to a numeric key. Use the **Up** and **Down** buttons to select an application from the list and confirm the association by pressing the **OK** button.

Good to know: You can also associate a contact or an application with a numeric key on the keyboard directly from the home screen. To do this, press and hold a numeric key on the unassociated keyboard while you are on the Home screen. The "Quick Access" screen opens and offers to associate an application or a contact to this button.

**Keyboard backlight:** allows you to configure the lighting of the MiniVision2 physical keyboard. Three settings are available: "Automatic", "Always on" and "Always off". By default, "Automatic" is selected. Press the **OK** key to modify, then use **Up** and **Down** to select another mode and validate your choice with the **OK** key.

# **Date & time**

This category allows you to set the date and time of the MiniVision2 if they do not update automatically:

- **Automatic date & time**: use the network time to automatically set the date and time of the MiniVision2. By default, "Automatic date and time" is enabled. Press the **OK** button to disable the option and access the following settings:
- **Set date**: allows you to manually set the phone date. The first step is the selection of the year, use the **Up** and **Down** buttons to select the current year and confirm your choice with the **OK** button. The second step is the selection of the month, use the **Up** and **Down** buttons to select the current month and confirm your choice with the **OK** button. The last step is the selection of the day, use the **Up** and **Down** buttons to select the current day then confirm your choice with the **OK** button.
- **Set time**: allows you to manually set the phone time. The first step is the selection of the time, use the **Up** and **Down** buttons to select the current time then confirm your choice with the **OK** button. The second step is the selection of minutes, use the **Up** and **Down** buttons to select the correct value and confirm your choice with the **OK** button.
- **Use 24-hour format**: allows you to set the time display format in 24 hours instead of 12 hours (AM / PM). This setting is automatically set according to the language of the product but can be changed manually.
- **Select time zone**: allows you to use the time zone defined by the network. By default, "Automatic Time Zone" is enabled. Press the **OK** button to disable the option and access the following parameter:
	- o **Select time zone**: allows you to manually set the time zone of your choice. Use **Up**  and **Down** buttons to select the desired time zone and confirm your choice with the **OK** button.

# **About phone**

This category allows you to know the status of the phone and update the MiniVision2 software version:

 **System updates**: allows you to update the MiniVision2 software version via an internet connection. It is advised to use a Wi-Fi connection to download the updates in order to optimize the download time and save the internet plan of your SIM card. KAPSYS offers free software updates that improve product usage. Do not hesitate to check this option regularly to benefit from the latest updates. Information "Your System is currently up to date" will be announced if MiniVision2 has the latest software version. When an update is available, a download screen is displayed. Use the **Up** and **Down** buttons to select "Download" and confirm with the **OK** button to start the download. The progress of the download is announced and displayed on the screen. If the screen goes to sleep mode,

press the **End call** button to wake up the product and return to the download screen. When the download is complete, an installation screen appears. Use the **Up** and **Down** buttons to select "Install" and confirm with the **OK** button to install the update. In the end of the software update download, MiniVision2 turns off and then restarts itself after a few minutes. Please wait for the vocalization to come back to use your product again.

Good to know: The software update download may take some time depending on your internet connection. If an error occurs during the download, please restart the update.

- **Status**: provides you with the phone status.
	- o **Battery status**: allows you to know the current level of the battery.
	- o **Serial number**: provides the serial number of your product.
	- o **IMEI**: provides the IMEI number of your product.
	- o **Bluetooth address**: provides the Bluetooth address of your product.
	- o **Wi-Fi MAC address**: provides the Wi-Fi MAC address of your product.
	- o **SIM Status**: provides the different status sent by the SIM card.
		- **Network**: allows you to know the name of your telephone company
		- **Signal strength:** allows you to know the intensity of the GSM signal (no signal, weak signal, average signal, good signal, excellent signal).
		- **Mobile network**: allows you to know the type of current mobile network (2G, 3G, 4G).
		- **Roaming:** allows you to know if your SIM card is using data roaming (yes or no)
		- **My phone number**: allows you to know the phone number of your SIM card
	- **Model number**: allows you to know the model name of the phone
	- **Custom built version**: allows you to know the number of the MiniVision2 software version.

# **Technical Specifications**

# **Design**

- **Dimensions**: 125 x 60 x 13.5 mm
- **Weight**: 103 g
- **Display**: 2.3'' / QVGA (240 x 320 pixels)

# **Hardware**

- **Processor**: Dual Core Cortex-A7
- **Internal Memory**: RAM 512MB, Flash 4GB
- **External Memory**: SD card, up to 32GB
- **Cellular connectivity**: 4G / 3G / 2G
- **Wireless connectivity**: Wi-Fi 802.11 (2.4 GHz b/g/n) and Bluetooth 4.2
- **SIM card format**: single Nano SIM
- **Connectors**: audio jack 3.5 mm, Micro USB
- **Power consumption:**
	- o **Battery**: 1600 mAh Li-ion
	- o **Standby time**: 200h
	- o **Talk time:** 7h
- **SAR:**
	- o **Head:** 1.78 W/Kg
	- o **Body:** 1.89 W/Kg
	- o **Limbs:** 3.08 W/Kg
- **Flash LED and Camera**: 2 MPixels
- **Ringtones and vibrate functions**

# **In case of problem**

#### **Introduction**

Before contacting customer service, we advise you to read the following recommendations:

- To optimize the phone's performance, it is advised to switch off the phone from time to time.
- For optimal operation, it is advised to fully charge the battery and perform some checks:

#### **My phone does not turn on / I have a black screen**

- **•** Press the **End call** button until the display is turned on.
- Check the charge of your battery.
- Check your battery contacts, remove and reinstall your battery and turn your phone back on.

#### **The readability of my screen is not satisfactory**

- Clean your screen
- Adjust the brightness level of the screen to your environment

#### **My phone turns off by itself**

- **•** Press the **End call** button to wake up the phone.
- Check the charge of your battery.

#### **My phone has a low battery**

- Check that you have respected the full charging time (4 hours minimum).
- To increase battery consumption, turn off Wi-Fi and Bluetooth if you do not need it. You can also decrease the brightness of the screen or switch off the display permanently by enabling the setting "Screen off".

#### **My phone is not charging properly**

- Check that your battery is not completely discharged.
- Check that charging is under normal conditions (0°C, 40°C).
- Check the insertion of your battery; it must be inserted before connecting the charger.
- Make sure you are using the charger and battery supplied by KAPSYS.
- Check the compatibility of outlets abroad.

#### **My phone is not connected to a network**

- Try to see if your phone picks up somewhere else.
- Check the network coverage with your service provider
- Make sure airplane mode is off
- Check the validity of your SIM card with your service provider
- Try later as the network could be overloaded
- Remove and reinstall the SIM card.

#### **SIM card error / No phone function is accessible**

- Check that the SIM card is inserted correctly.
- Check that the chip on your SIM card is not damaged or scratched.

#### **I can't make a phone call**

- Verify that you have dialed a valid number.
- For international calls, check the country / area codes.
- Make sure your phone is connected to a network, that it is not overloaded or unavailable.
- From abroad, check with your service provider that you have subscribed to the call services abroad.
- Check that airplane mode is off.

# **I can't receive phone calls**

- Make sure your phone is on and connected to a network (overloaded network, unavailable).
- Check that airplane mode is off.

### **The sound quality of calls is not optimal**

- During a call you can adjust the volume of the call with the **Left** and **Right** buttons.
- Control the GSM reception level with the shortcut **Pound + 1** key.

#### **No number is dialed when I select a number in my contact list**

- Check that you have correctly registered this number.
- Check that you have selected the country prefix when calling abroad.

### **My correspondents can't leave a message on my mailbox**

Check the availability of this service with your service provider.

#### **I can't access my voicemail**

- Check that the voicemail number of your service provider has been properly entered.
- Try later as the network could be overloaded

### **Locked my SIM card**

 You have entered an incorrect PIN code 3 times, please contact your service provider to obtain the PUK unlock code.

#### **How to reset my phone**

In case of complete lockout of the device, it is possible to perform certain parameter reset of the MiniVision2. To do this, dial one of the following codes using the physical keyboard from the home screen, then validate with the **OK** button:

- **\*#111#:** reset accessibility settings to their default values.
- **\*#333#:** allows to perform a complete system reset. Deletion of all personal data installed on the MiniVision2 (contacts, notes, messages, event, Wi-Fi, etc.)
- **\*#444#:** allows to access to "Access Point Name" settings (advance setting).
- **\*#555#:** allows direct access to the system language change screen.

# **About this document**

The information published in this document is subject to change without notice. KAPSYS reserves the right to modify the contents of this document without obligation to inform any person or entity whatsoever. KAPSYS is not responsible for any technical or editing errors or omissions in this manual, or for any incidental or consequential damages resulting from the performance or use of this document. KAPSYS strives to continually improve the quality and functions of its products, so KAPSYS encourages you to visit its website (www.kapsys.com) for the latest documentary updates on usage and operation of this product.

The product meets the CE requirements in the context of a residential, commercial or light industry environment. At full power, prolonged listening of the player can damage the ear of the user.

# **Legal notice and warranty**

#### **Precaution for use and warnings**

- Handle your phone and its accessories carefully, do not drop them, and avoid heavy impacts
- Do not disassemble the product as this will void the warranty and may cause damage that may render the product unusable
- Clean the product only with a soft, clean, dry cloth. Do not use chemicals, detergents or abrasives, which may damage the unit
- This product is not waterproof, protect it from moisture and liquid splashes
- Do not use your product near a heat source and do not store it in a hot, humid or corrosive place
- Do not use your product near magnetic fields
- Do not use your product if the screen is broken or cracked to prevent injury or cuts
- Do not use your product in areas with explosive atmospheres
- Do not use your product in health care facilities and ask permission from licensed personnel before using the phone near medical equipment
- Do not charge your product at temperatures below 0°C (32°F) or above 45°C (113°F)
- Do not use your product in high or low temperature areas. Temperature range: -10°C (14°F) to +55°C (131°F), short-term storage temperature: -20°C (-4°F) to +60°C (140°F), long-term storage temperature: -10°C (-4°F) to +25°C (77°F)
- When you use your product for a long time, it may become hot
- For optimal performance, turn off the power from time to time and remove the battery

# **Health and security**

- Keep your product out of the reach of small children
- Always keep your hands free when driving a car: drive responsibly and follow safety rules
- Protect your hearing: limit the high-volume use of earphones or speakers
- If you have a medical implant or if you have someone with it, and you have questions about using your wireless device, consult your doctor or pacemaker manufacturer
- Radio transmission equipment may interfere with the proper functioning of inadequately protected medical devices

# **Warranty**

In case of breakdown, please contact your reseller.

No warranty is given on the product, regardless of the malfunction encountered, in the following cases:

Normal wear of the product and reduced battery charging and storage capacity

Damage resulting from improper use, moisture or liquids, proximity or exposure to a heat source The device cracked or broken or showing visible signs of impact

Failure to observe the precautions for use, accidents, negligence, misuse or use not in accordance with the instructions supplied with the appliance or commercial use of the product

Shorting the battery or using the battery in a device other than your product

The use of accessories or connectors not recommended by the manufacturer

Damage caused by repairs or attempted repairs by persons not authorized by KAPSYS.

It is recommended that you perform one or more backups of the data saved in your product. The reseller cannot be held responsible for the loss of this data as a result of a malfunction, repair or replacement of the product.

Any malfunction related to network services and / or cellular system cannot be guaranteed. You should contact your network service provider directly for assistance.

# **Specific Absorption Rate Information**

The SAR limit of USA (FCC) is 1.6 W/kg averaged over one gram of tissue.

Device types MiniVision2 (FCC ID: 2AXFA-MINIVISION2) has also been tested against this SAR limit. The highest reported SAR values for head, body-worn accessory are 1.78 W/kg, 1.89 W/kg respectively. The Max simultaneous SAR is 3.08 W/kg. This device was tested for typical bodyworn operations with the back of the handset kept 10mm from the body. To maintain compliance with FCC RF exposure requirements, use accessories that maintain a 10mm separation distance between the user's body and the back of the handset. The use of belt clips, holsters and similar accessories should not contain metallic components in its assembly. The use of accessories that do not satisfy these requirements may not comply with FCC RF exposure requirements, and should be avoided.

The antenna(s) used for this transmitter must not be co-located or operating in conjunction with any other antenna or transmitter.

### **Customer Service**

For more information, contact your reseller's Customer Service.

You can also contact KAPSYS Customer Service - 694, avenue du Docteur Maurice Donat, Parc Haute Technologie – Lot 8, 06250 MOUGINS SOPHIA ANTIPOLIS, France, or visit our website: [www.kapsys.com.](http://www.kapsys.com/)

#### **Trademarks**

The company and product names mentioned in this document and in the manuals are trademarks or registered trademarks of their respective holders.

KAPSYS words, trademarks and logos are trademarks of KAPSYS SAS.

Bluetooth words, trademarks and logos are registered trademarks of Bluetooth SIG Inc.

Nuance is a registered trademark of Nuance Corporation Inc.

All brand and product names are trademarks or registered trademarks of their respective companies.

# **Index – Navigation panel keys**

The table below shows the different functions of the physical keypad navigation panel:

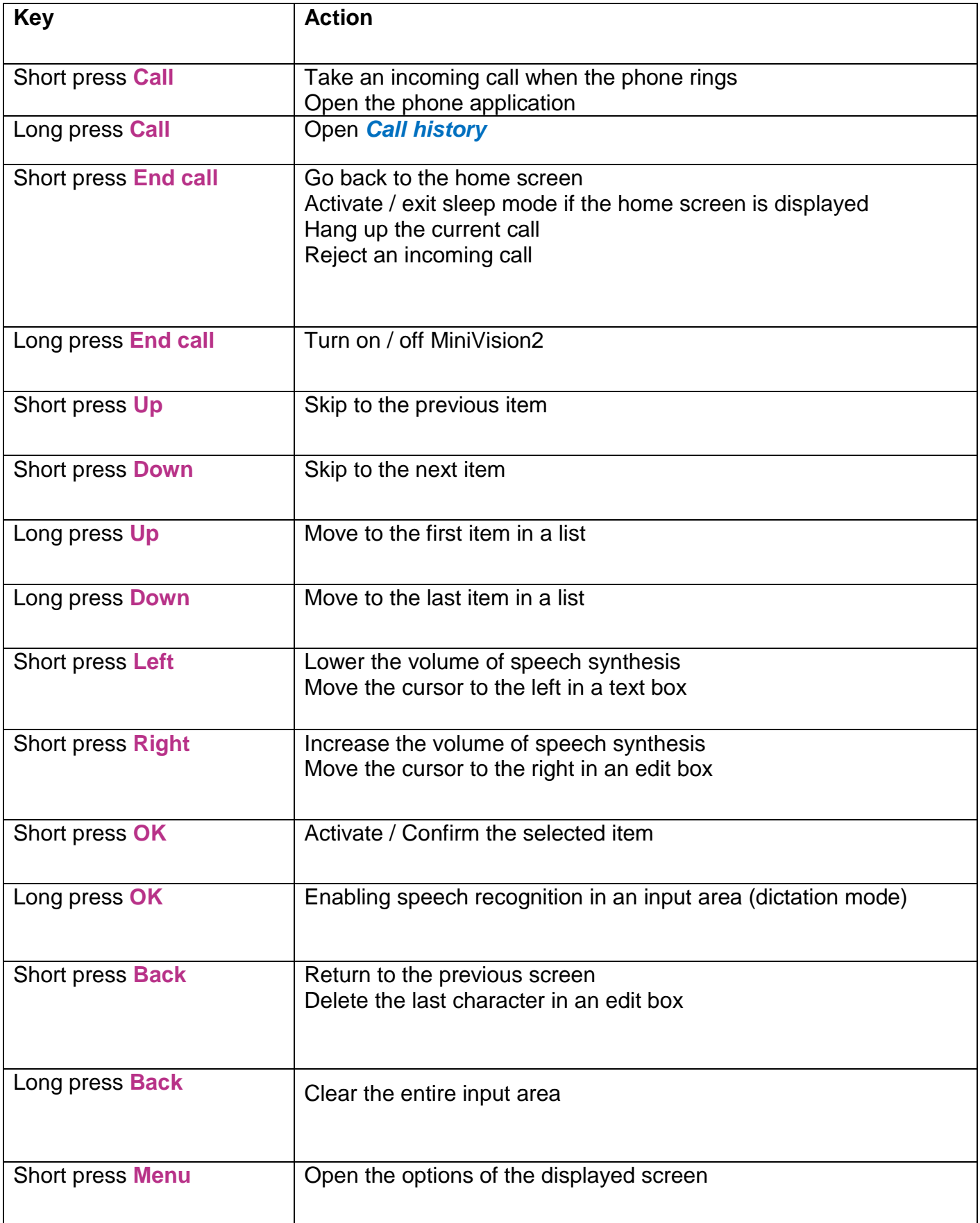

# **Index – Alphanumeric keypad keys**

The table below shows the operation of the alphanumeric keypad in the input areas.

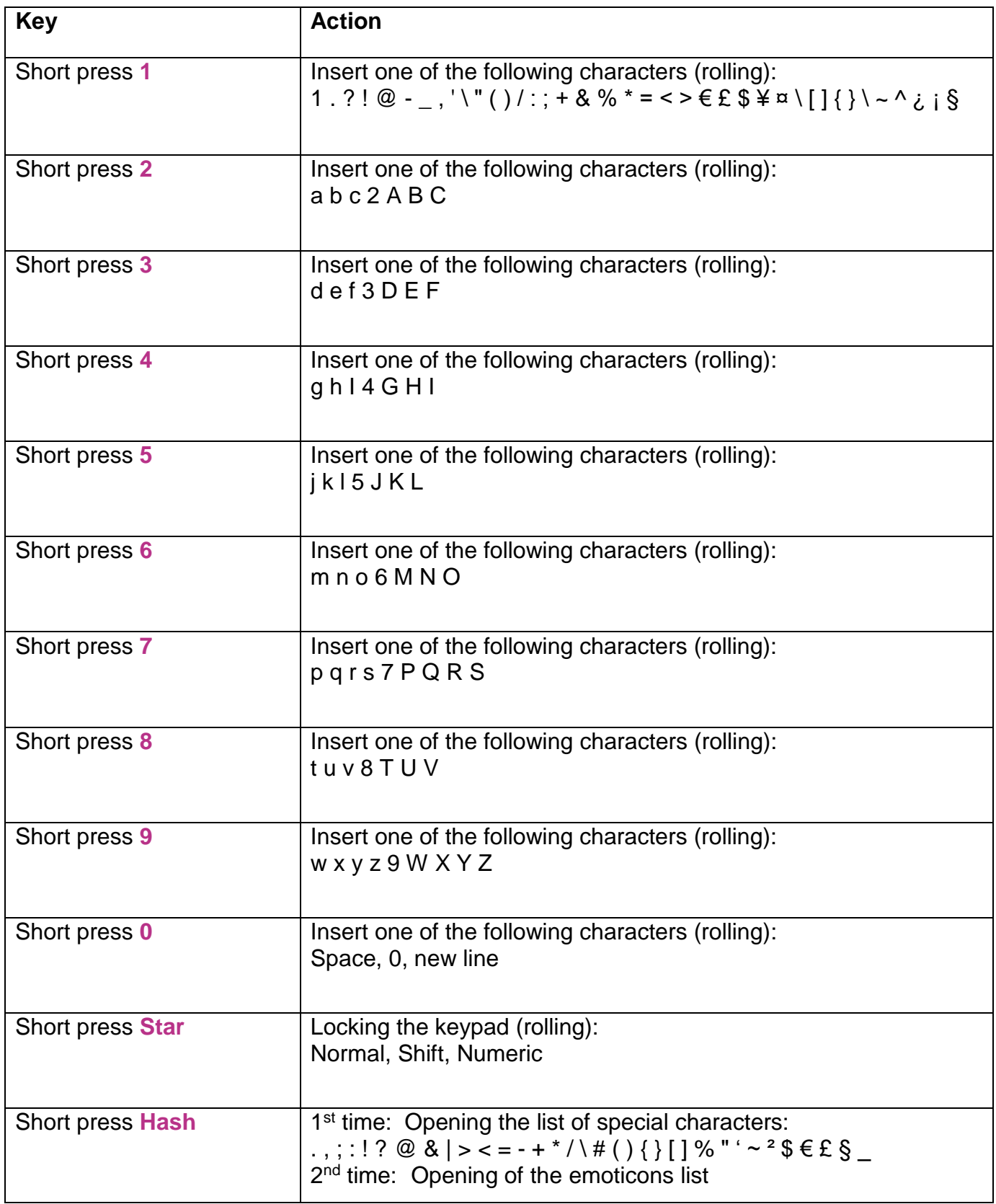

# **Index – Accessibility shortcuts**

The table below shows the different accessibility shortcuts available from any screen:

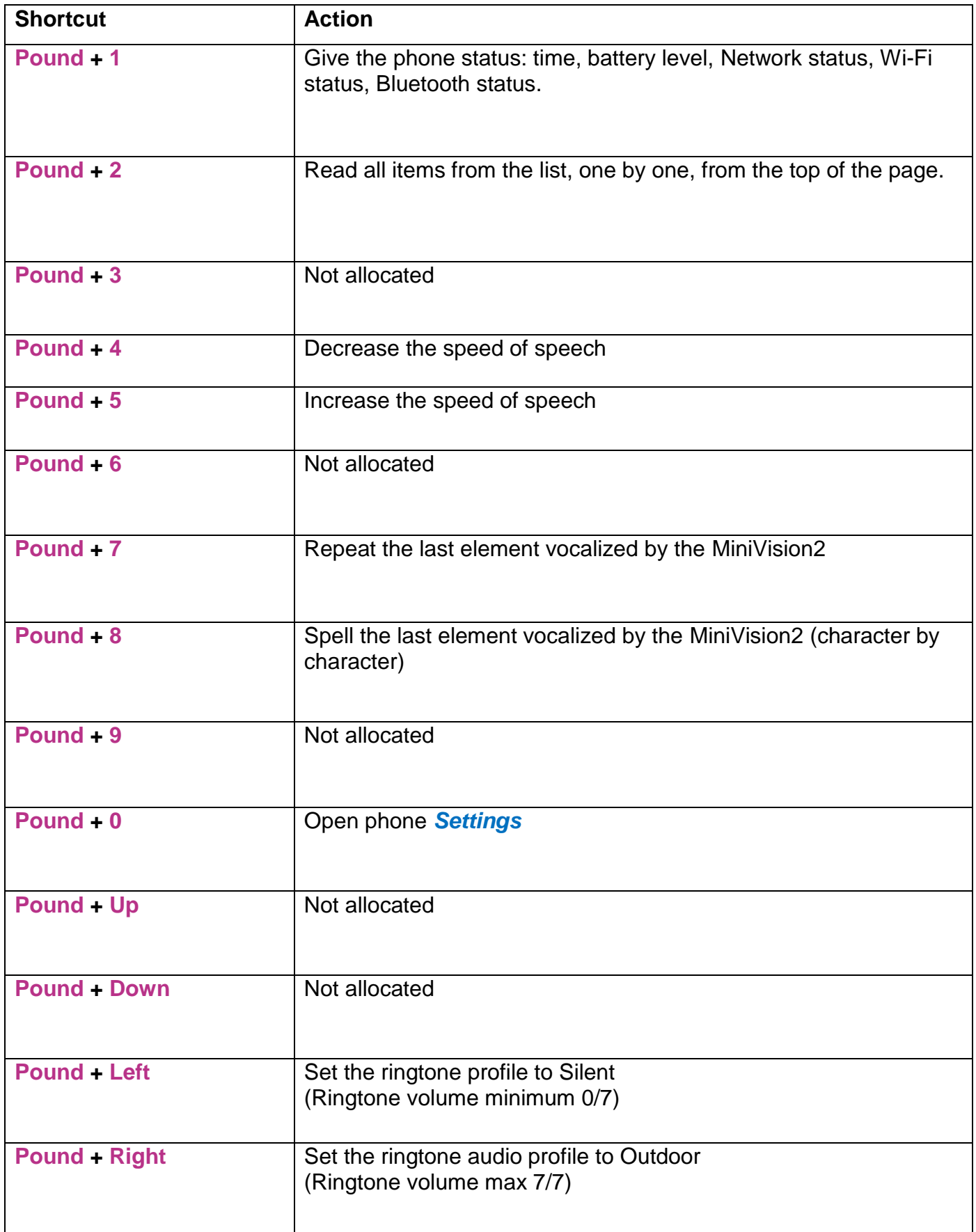
## **Index – Edit zone shortcuts**

The table below shows the different shortcuts available in the edit boxes for writing text:

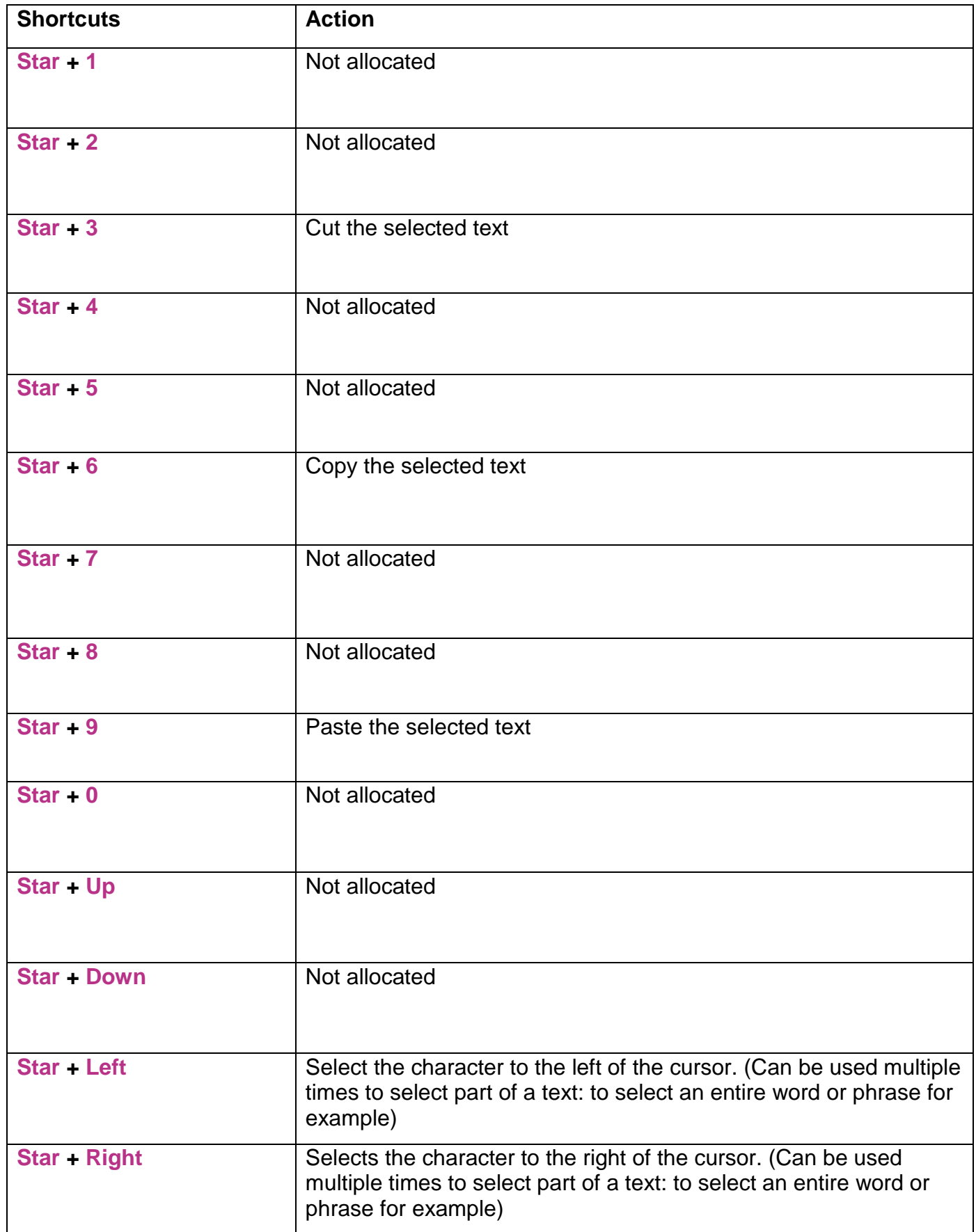